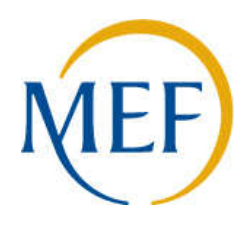

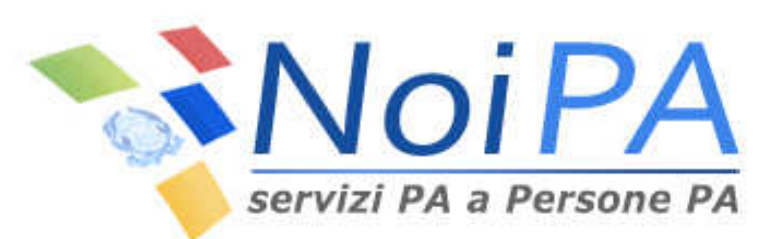

# **Il processo di compilazione on-linedel 730 e del 730/1**

**Marzo 2014**

#### *Premessa*

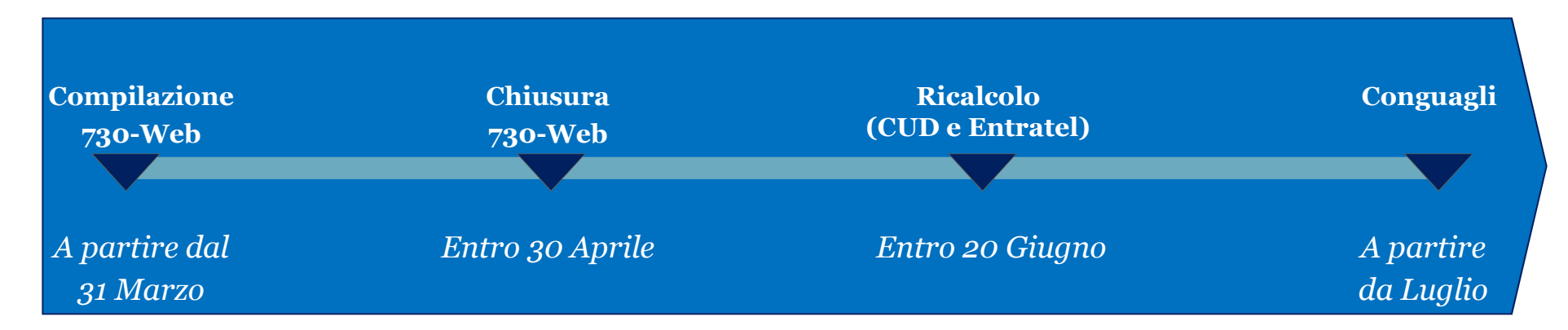

#### **Prerequisiti:**

- $\blacksquare$ Registrazione al Portale Noi PA
- $\blacksquare$ Possesso PIN
- Requisiti per presentazione del mod. 730 $\blacksquare$

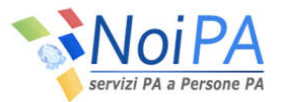

# *Le modalità e i tempi di consegna*

Il Mod. <sup>730</sup> può essere **presentato**:

- $\blacksquare$  al proprio **sostituto d'imposta** attraverso il Portale NoiPA con l'utilizzo del **<sup>730</sup> WEB** che ne permette la compilazione on-line
- $\blacksquare$  <sup>a</sup> un **Caf-dipendenti** <sup>o</sup> <sup>a</sup> un **professionista abilitato** (consulente del lavoro, dottore commercialista, ragioniere <sup>o</sup> perito commerciale), consegnando il modello <sup>g</sup>ià debitamente <sup>e</sup> correttamente compilato, oppure chiedendo assistenza per la compilazione

I **termini** per la **presentazione** sono:

- $\blacksquare$ entro il **<sup>30</sup> aprile** se il modello <sup>è</sup> presentato al sostituto d'imposta (**<sup>730</sup> WEB** )
- п entro il **<sup>31</sup> maggio** se il modello <sup>è</sup> presentato al Caf <sup>o</sup> <sup>a</sup> un professionista abilitato

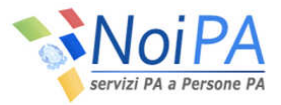

# *Il processo di compilazione del 730 e del 730/1*

Il processo di **compilazione** del **<sup>730</sup>** <sup>e</sup> del **730/1** sarà possibile per l'utente, solo se in possesso dei **prerequisiti,** attraverso il Portale NoiPA fino al **30/04**, <sup>e</sup> si svolgerà secondo le seguenti fasi:

- **1. Accesso all'area riservata del Portale Noi PA**
- **2. Compilazione modello 730/1**
- **3. Compilazione modello <sup>730</sup>**
- **4. Eventuali modifiche**
- **5. Elaborazione <sup>e</sup> controllo anomalie**
- **6. Stampa della dichiarazione**
- **7. Convalida ed invio modello <sup>730</sup>**

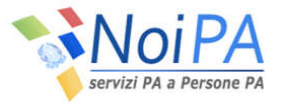

# *Accesso al portale (1/3)*

Per accedere al servizio **<sup>730</sup> WEB** <sup>è</sup> necessario accedere all'area riservata del Portale Noi PA.

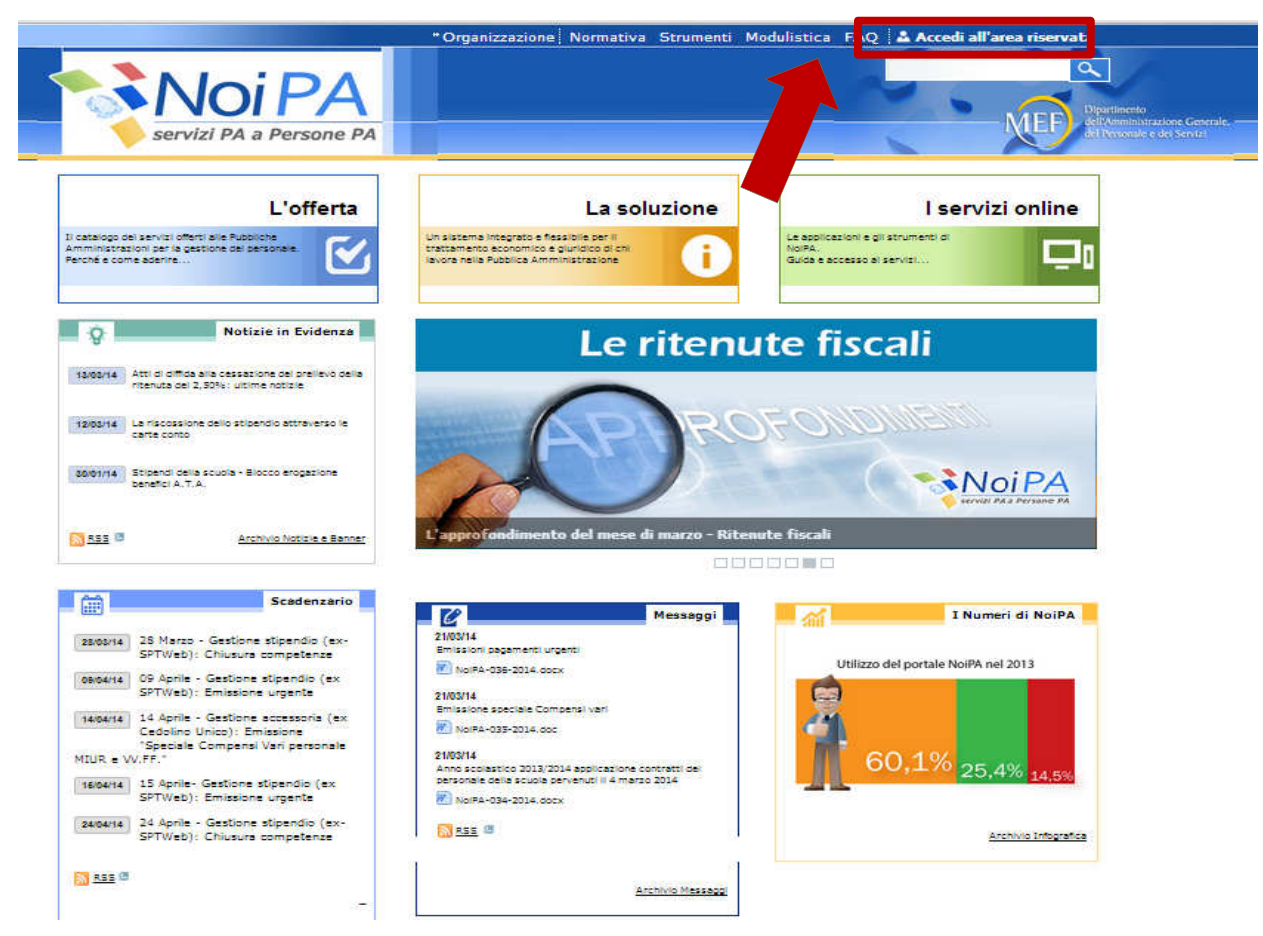

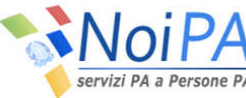

# *Accesso al portale (2/3)*

Per accedere al **<sup>730</sup> WEB** <sup>è</sup> necessario inserire "**Codice Fiscale <sup>e</sup> Password**" <sup>o</sup> in alternativa la "**Carta Nazionale dei Servizi**" (CNS).

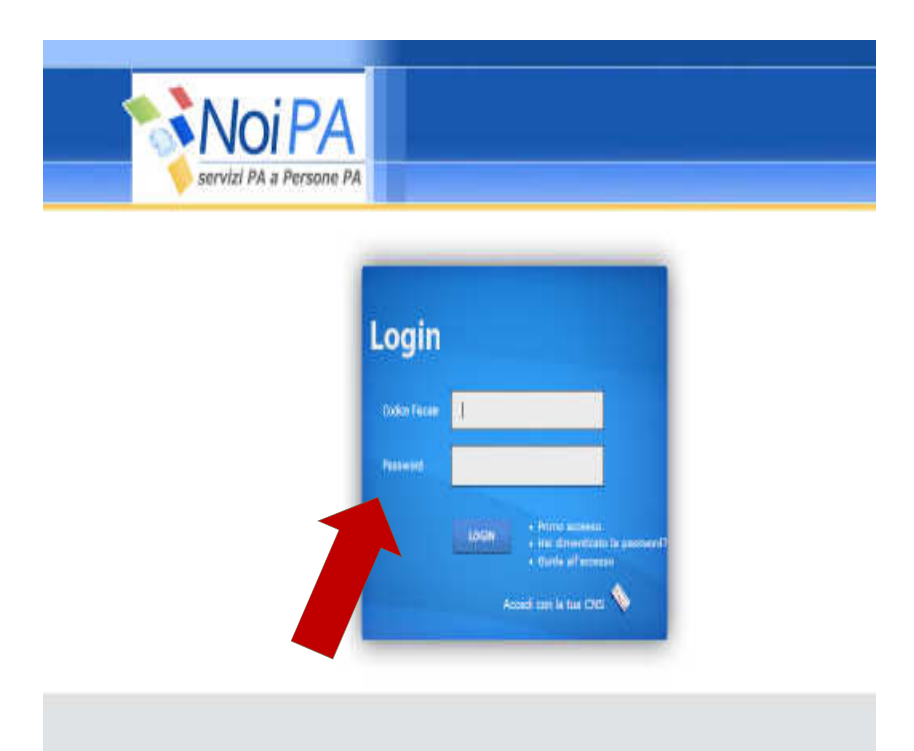

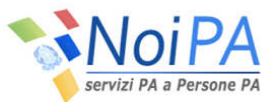

# *Accesso al portale (3/3)*

Nella home page si visualizzeranno i tasti per l'avvio della compilazione sia del **730/1** (anche in versione bilingue) che del **730**.

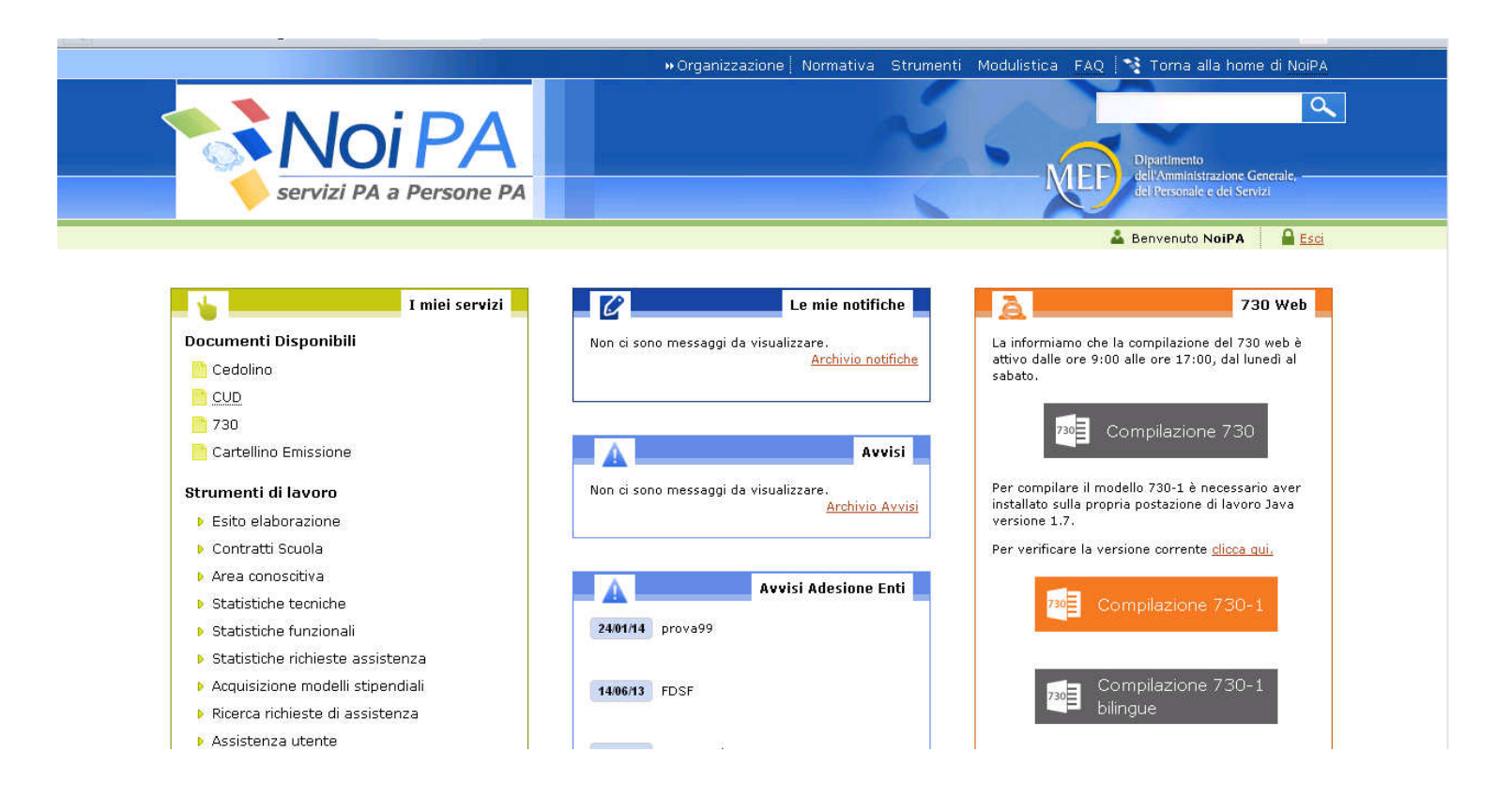

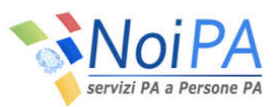

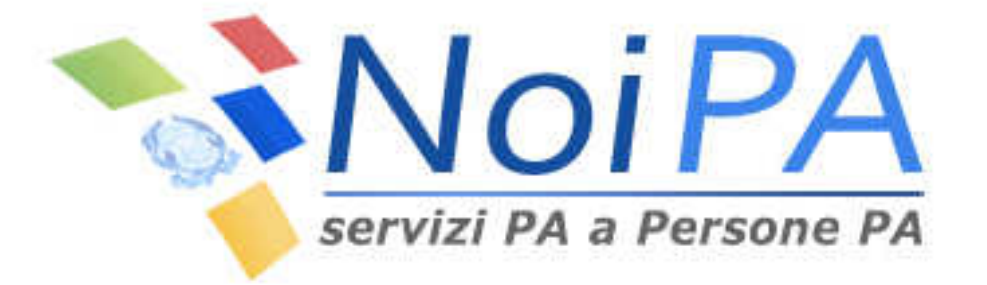

# **La compilazione del modello 730/1**

# *Compilazione del modello 730/1 (1/16)*

Al fine di poter iniziare la compilazione del **730/1** <sup>è</sup> necessario installare sul proprio PC un applicativo Java versione <sup>7</sup> (build 1.7). L'operazione inizia cliccando su **compilazione 730/1** (oppure **compilazione 730/1 bilingue**) .

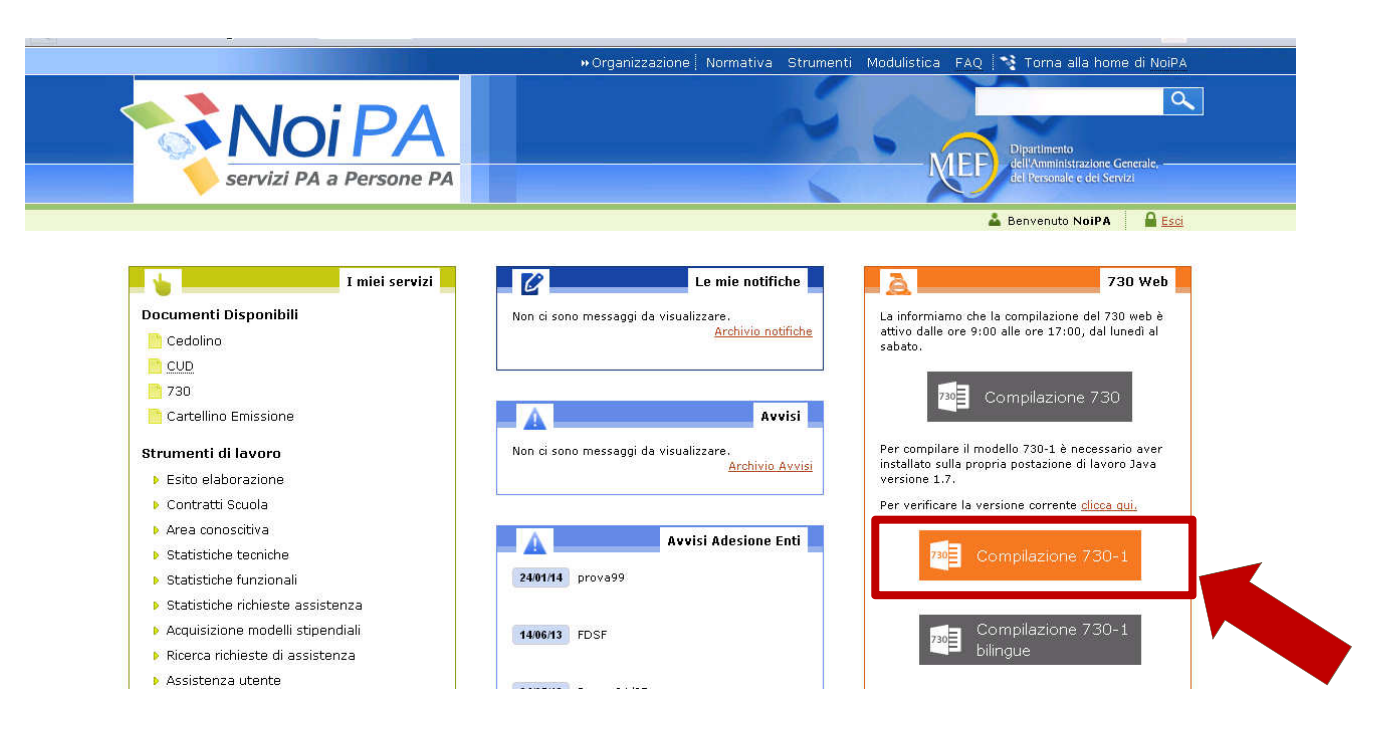

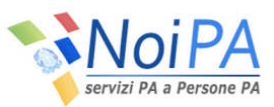

## *Compilazione del modello 730/1 (2/16)*

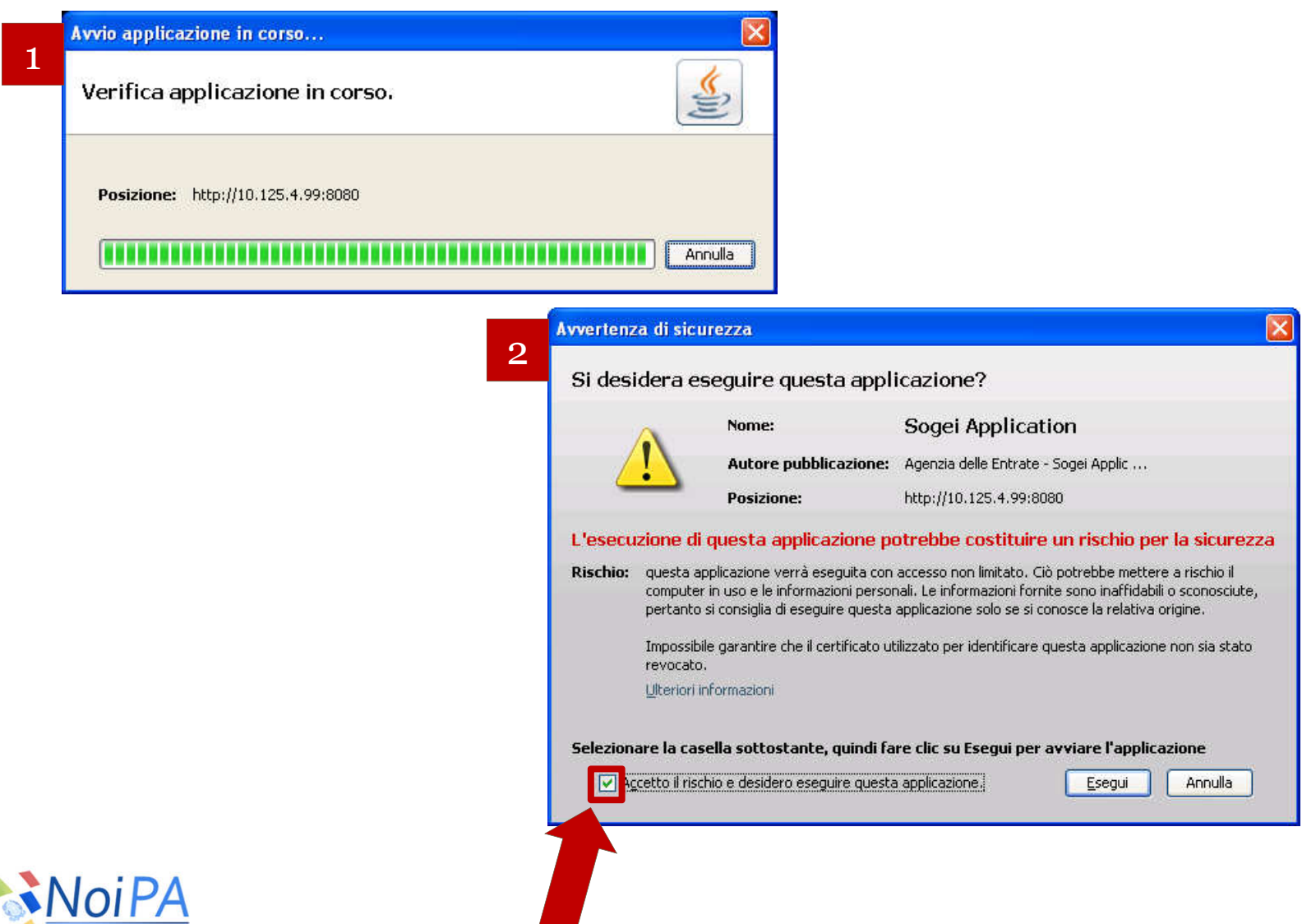

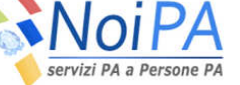

#### *Compilazione del modello 730/1 (3/16)*

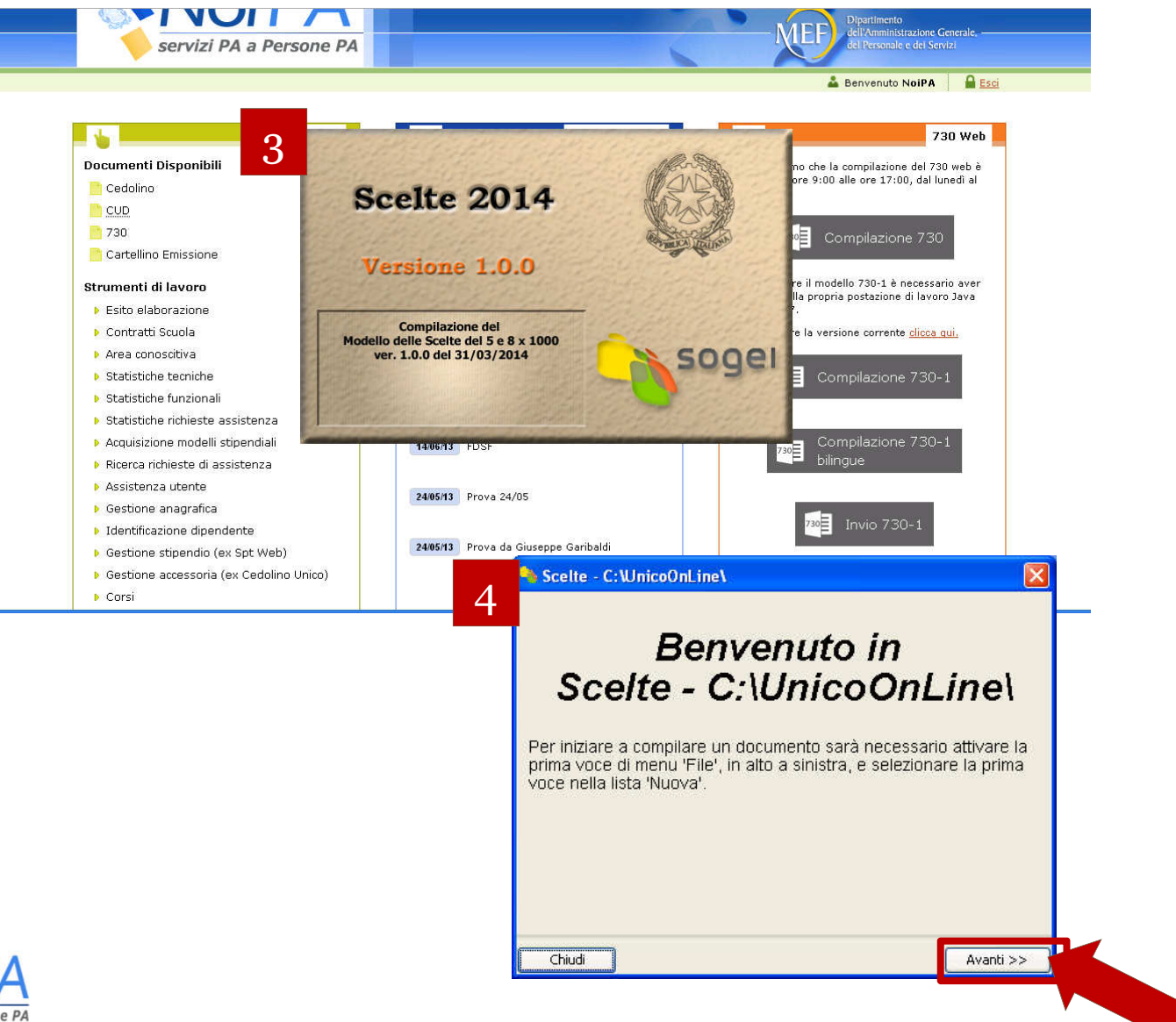

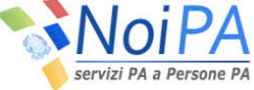

## *Compilazione del modello 730/1 (4/16)*

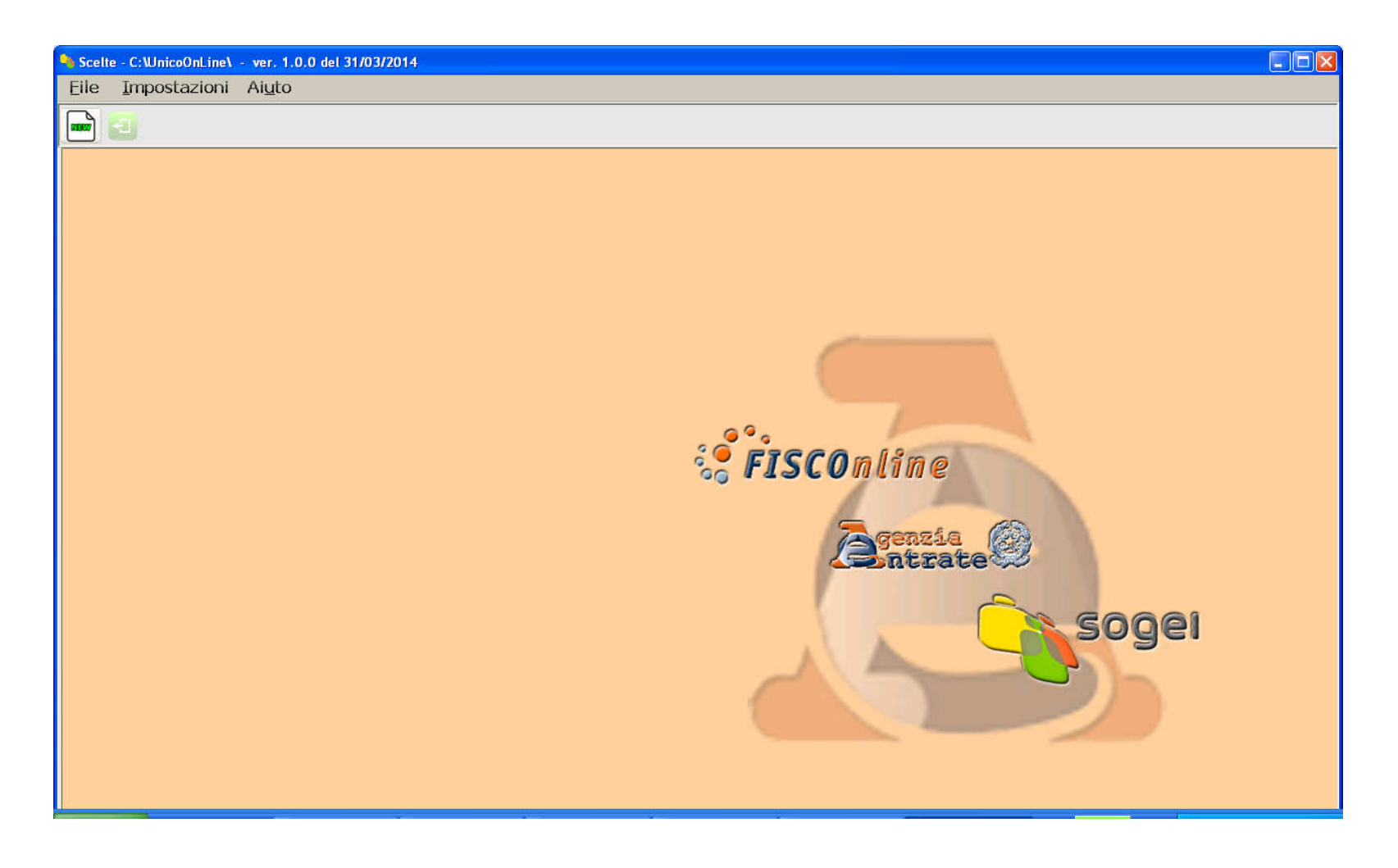

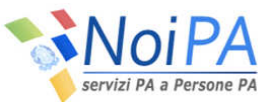

## *Compilazione del modello 730/1 (5/16)*

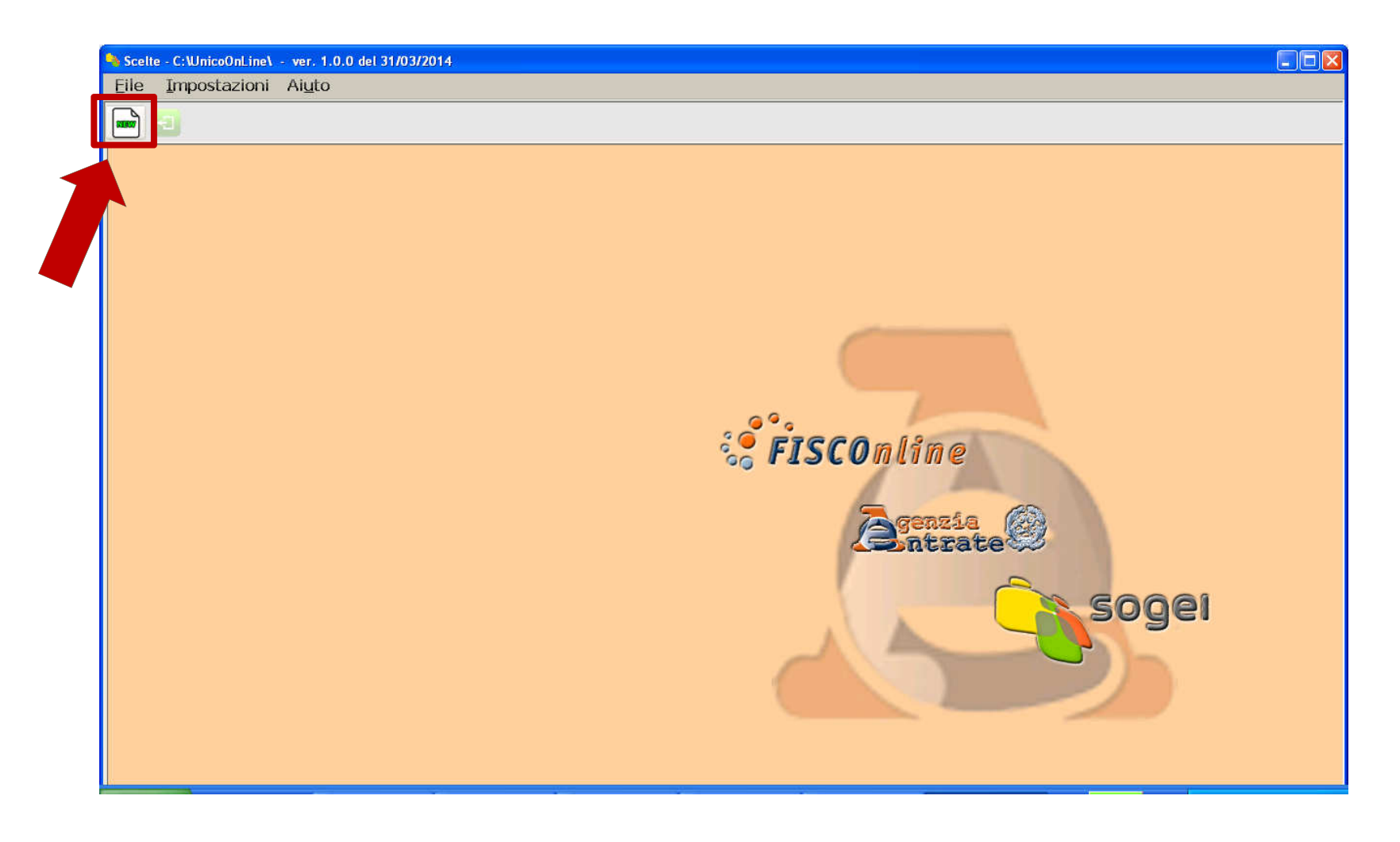

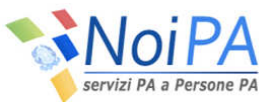

### *Compilazione del modello 730/1 (6/16)*

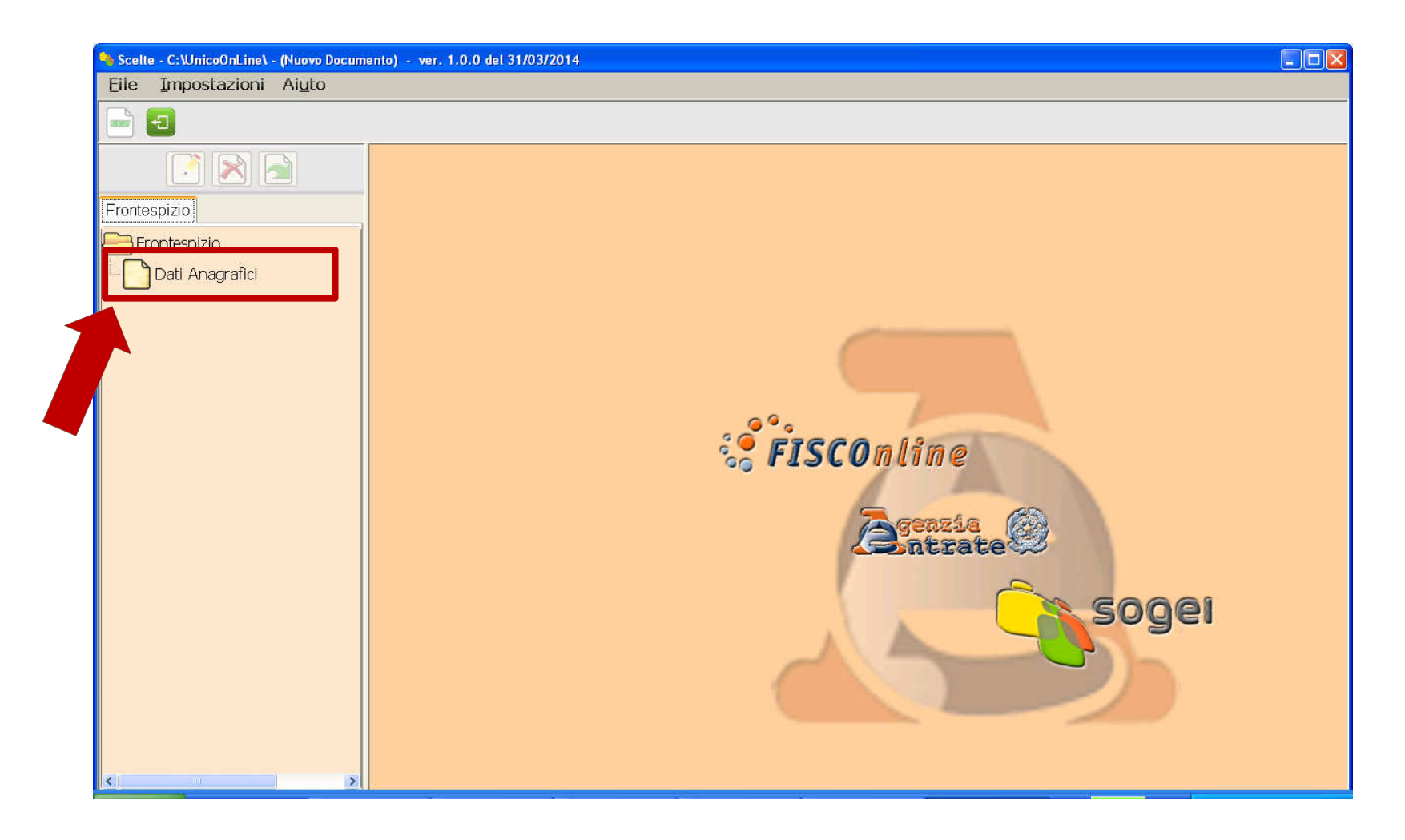

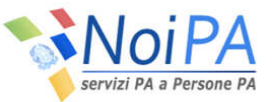

#### *Compilazione del modello 730/1 (7/16)*

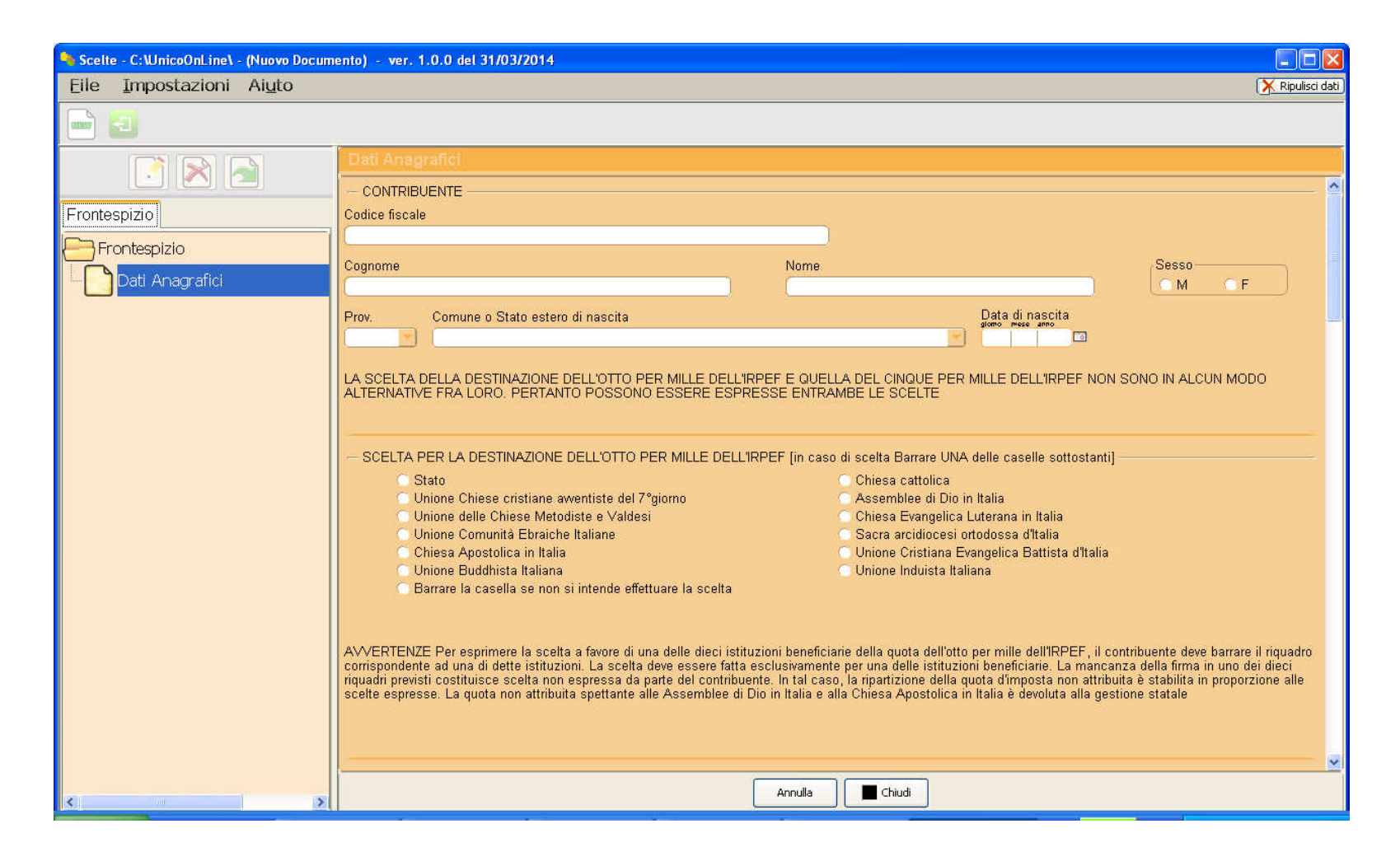

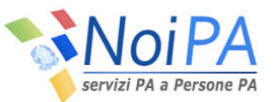

#### *Compilazione del modello 730/1 (8/16)*

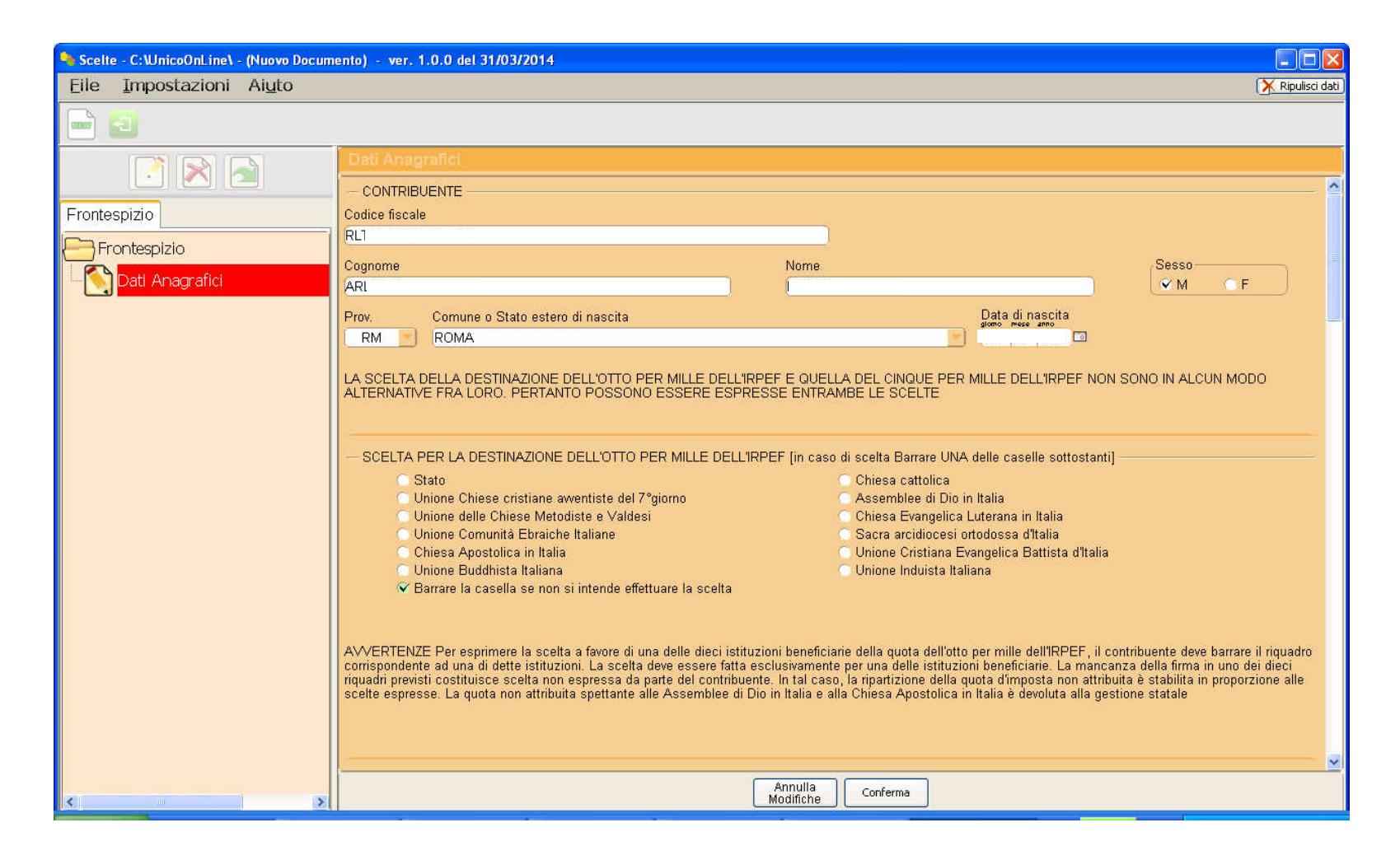

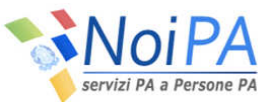

## *Compilazione del modello 730/1 (9/16)*

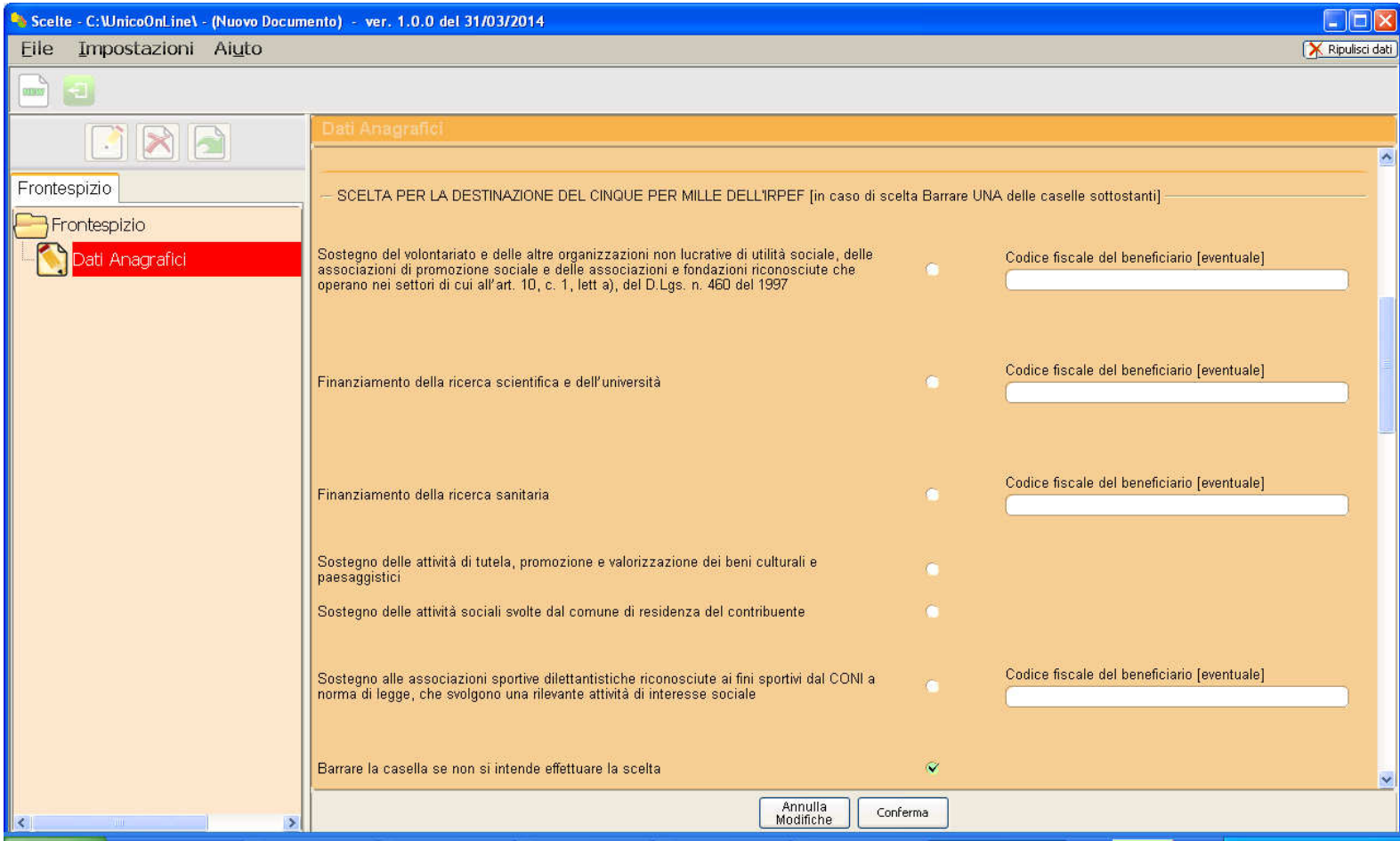

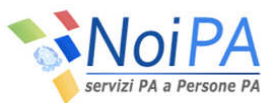

## *Compilazione del modello 730/1 (10/16)*

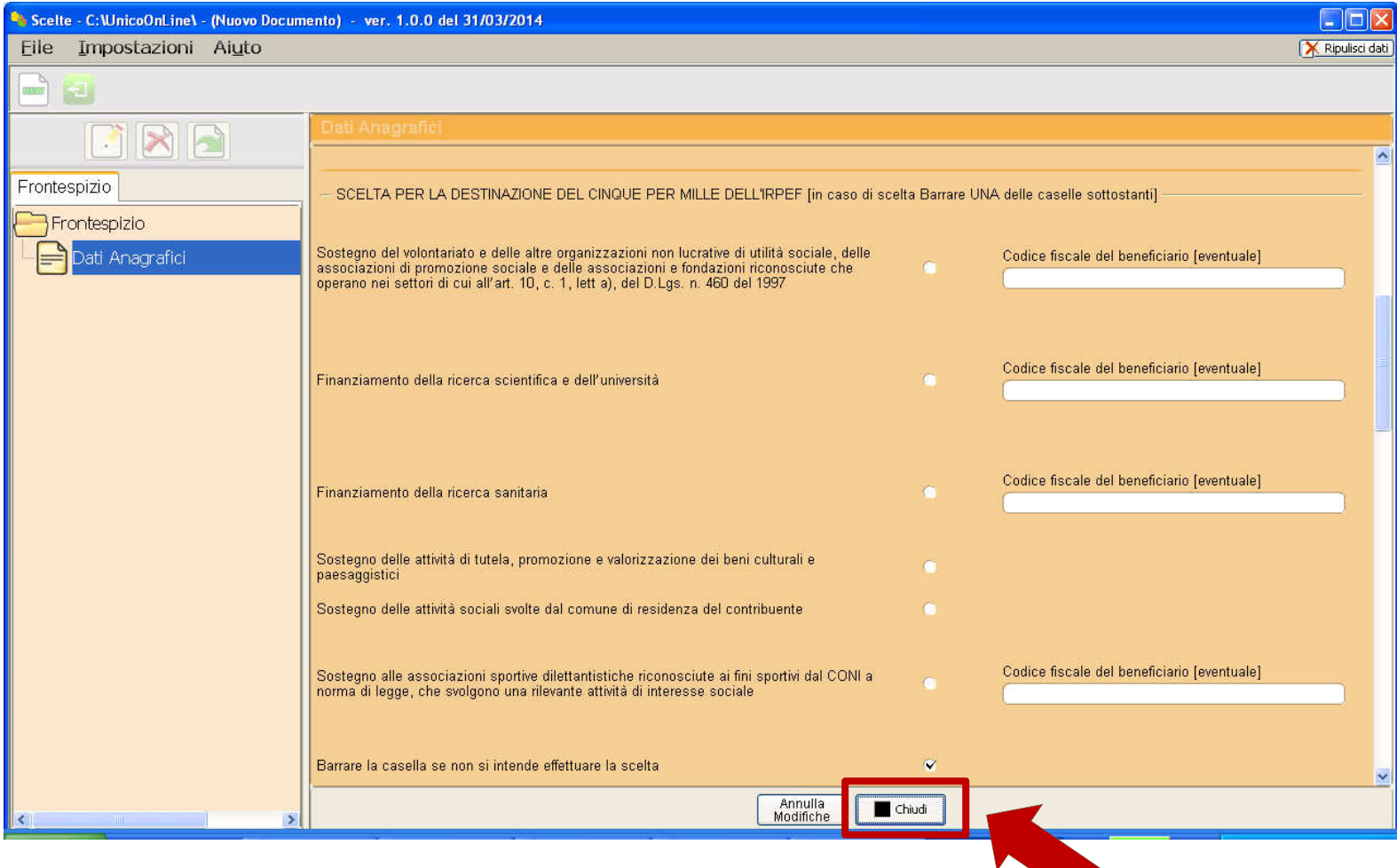

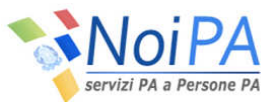

## *Compilazione del modello 730/1 (11/16)*

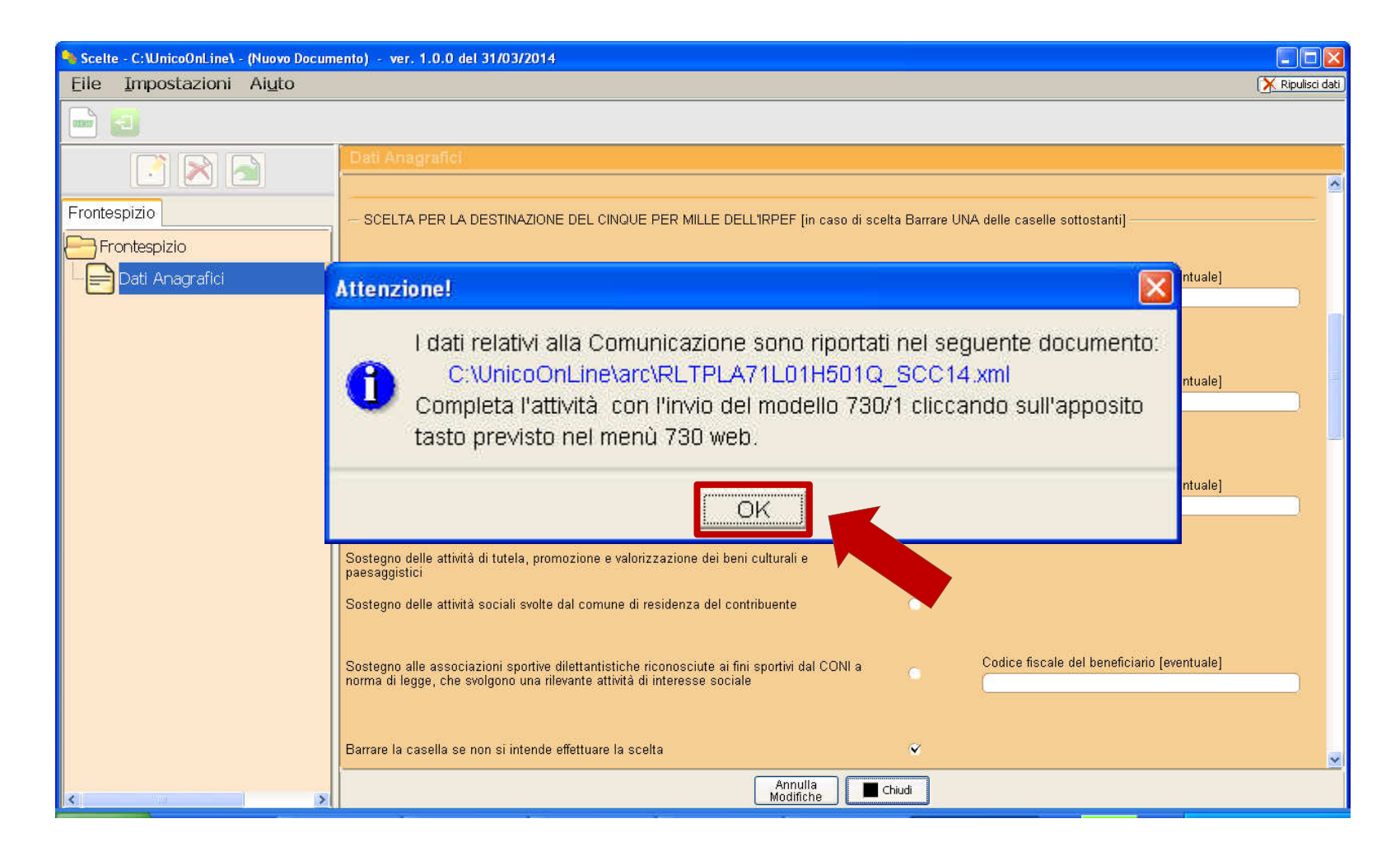

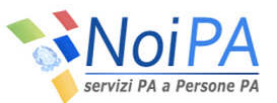

# *Compilazione del modello 730/1 (12/16)*

Il salvataggio dei documenti avverrà in una apposita cartella cd. "UnicoOnLine", all'interno della sottocartella "arc".

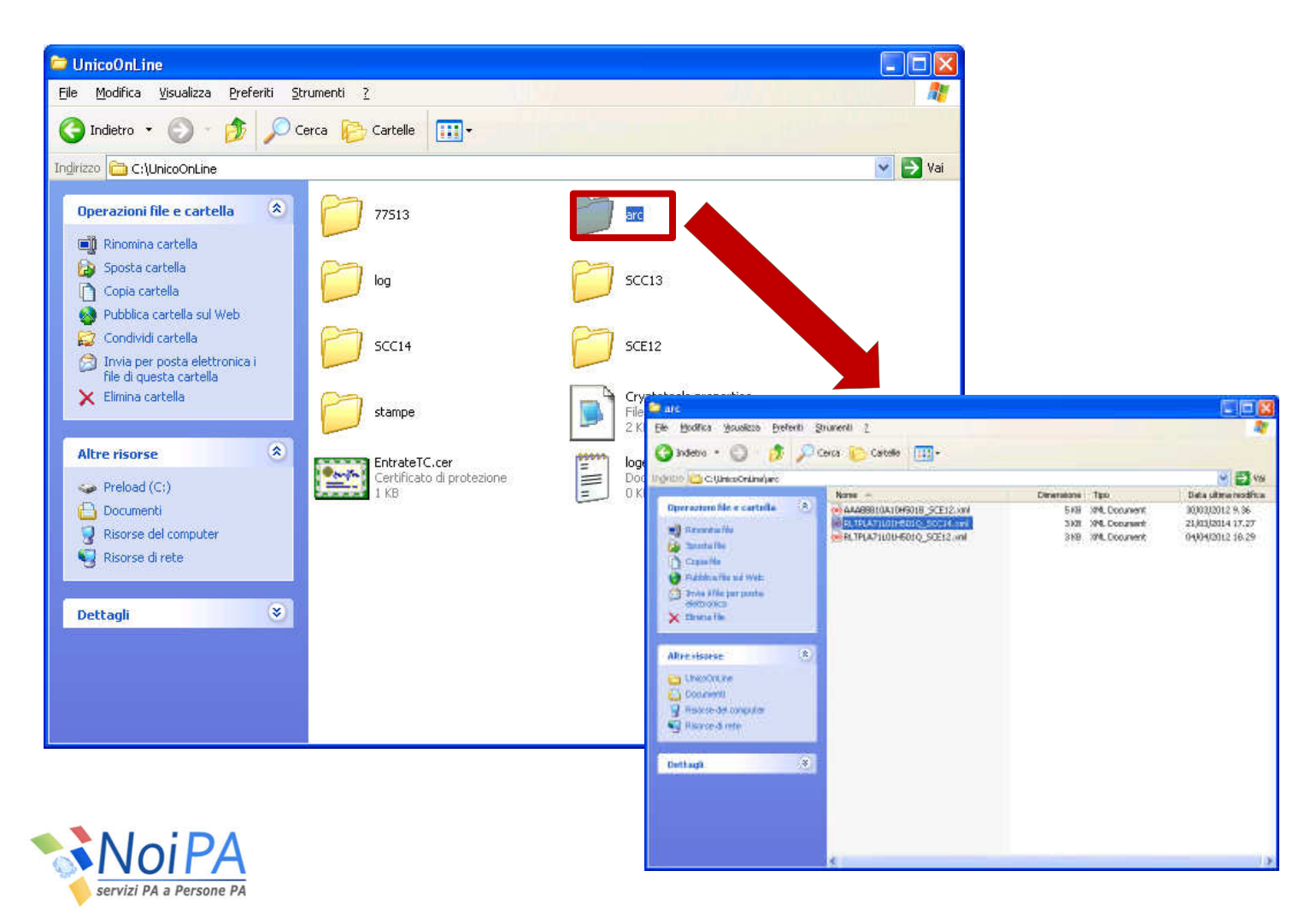

# *Compilazione del modello 730/1 (13/16)*

Per chiudere la compilazione <sup>e</sup> proseguire con l'invio del modello 730/1, <sup>è</sup> necessario cliccare sull'apposito tasto previsto all'interno dell'applicativo.

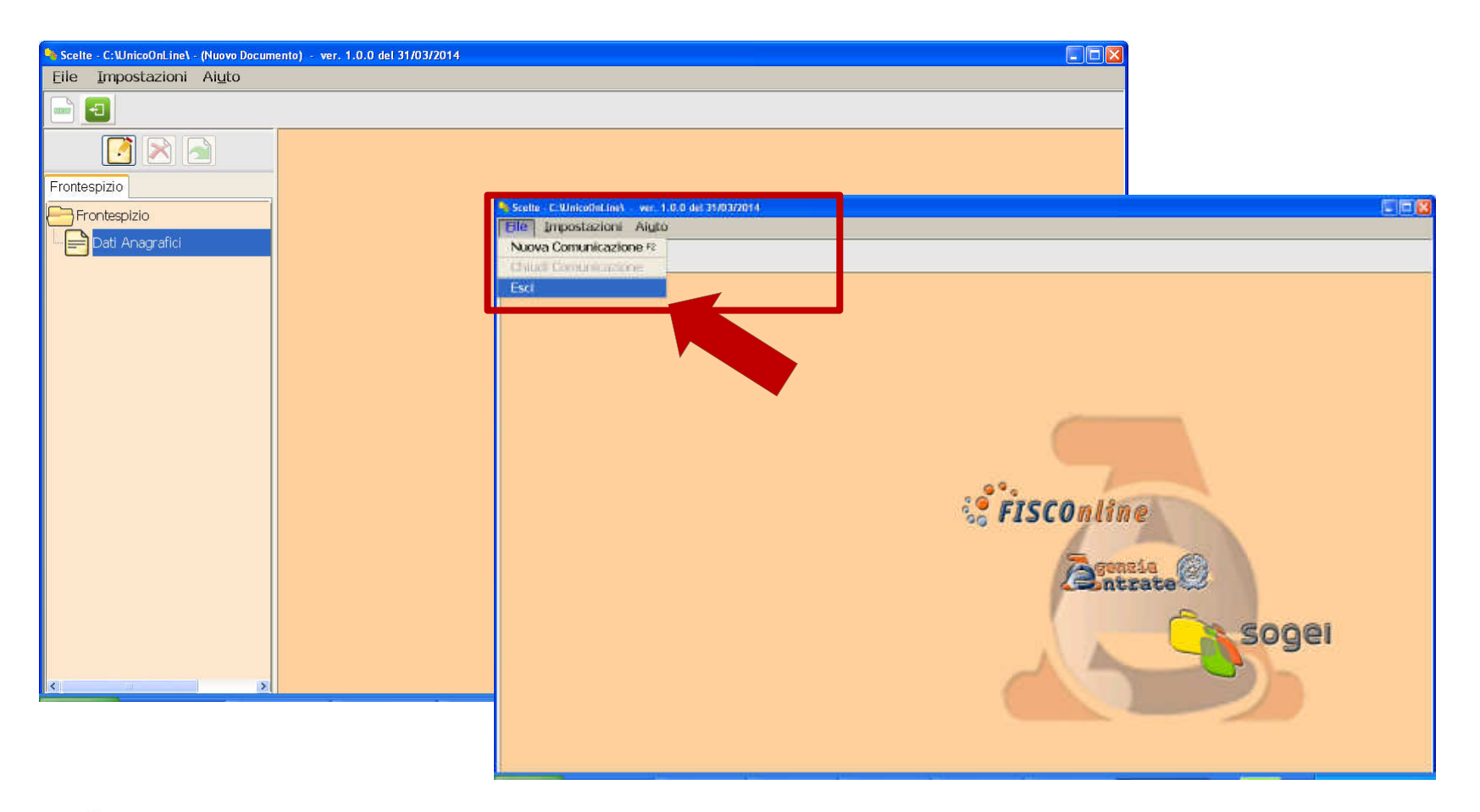

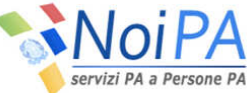

## *Compilazione del modello 730/1 (14/16)*

Al fine di procedere con l'invio del modello 730/1 <sup>è</sup> necessario cliccare sull'apposito pulsante previsto nel menù del <sup>730</sup> web, nell'area riservata del Portale NoiPA.

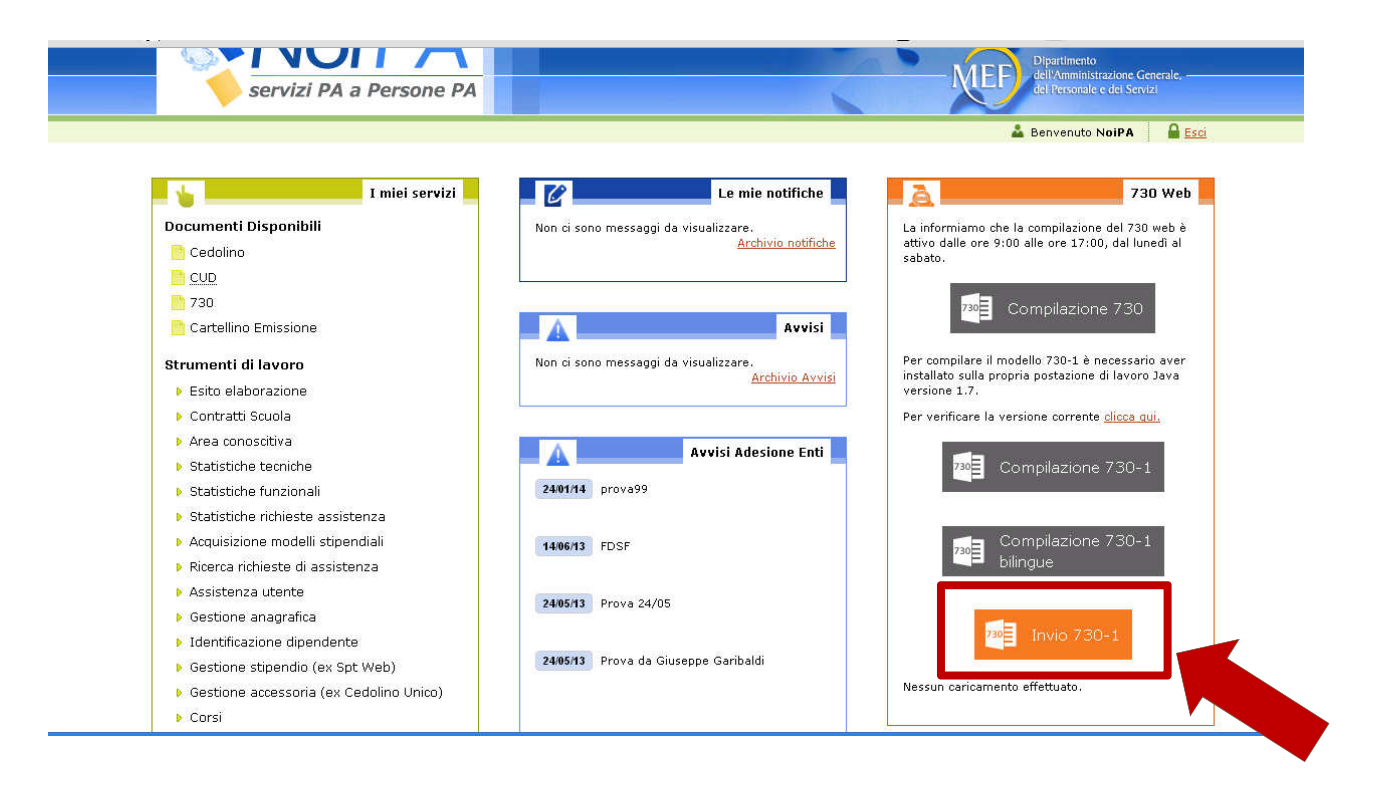

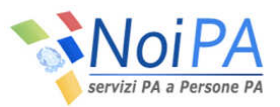

# *Compilazione del modello 730/1 (15/16)*

Successivamente verrà richiesto di scegliere il **file da caricare** (che in precedenza era stato salvato nella sottocartella "arc") <sup>e</sup> di inserire il **Pin Dispositivo**.

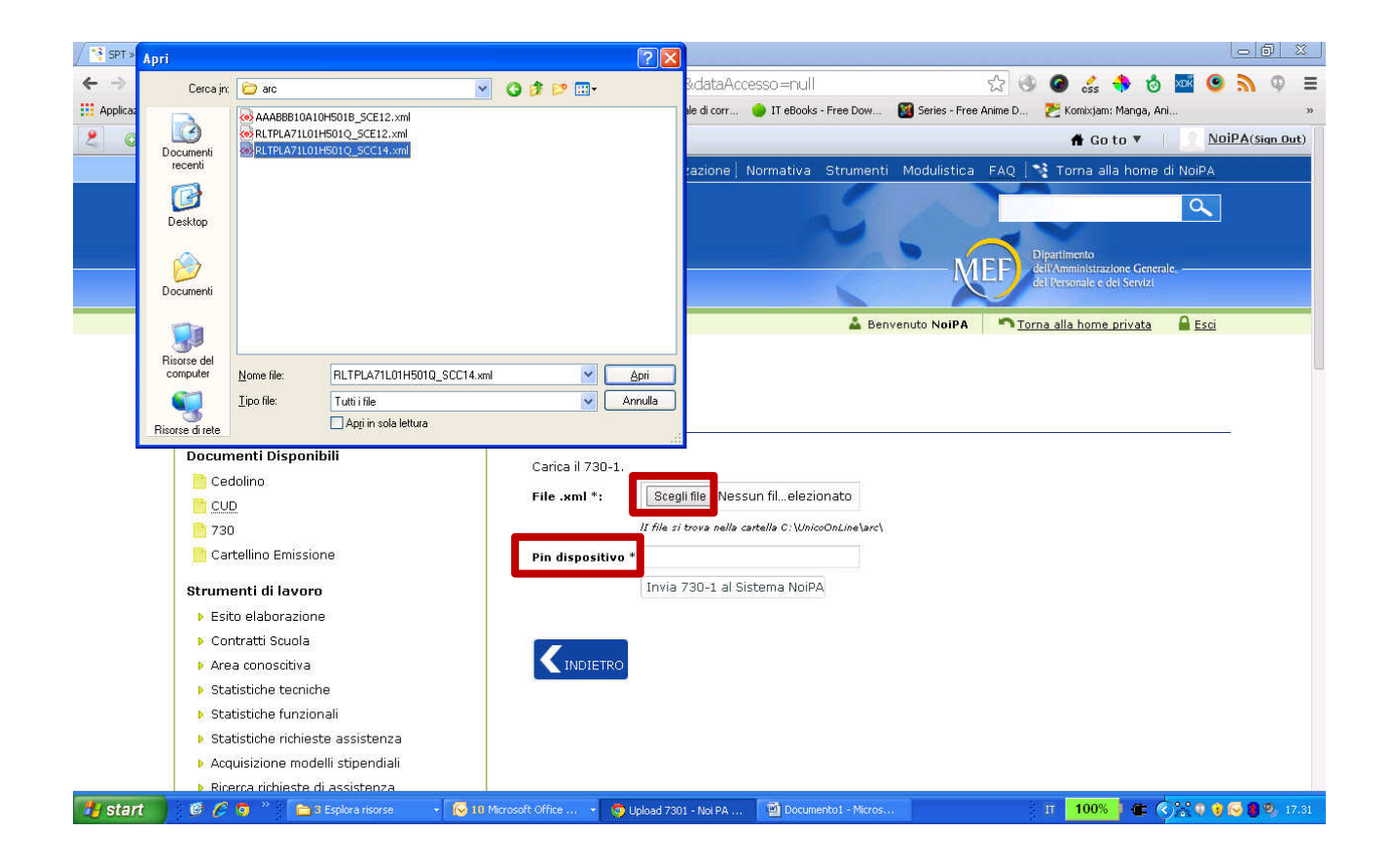

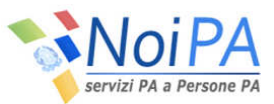

# *Compilazione del modello 730/1 (16/16)*

<sup>A</sup> questo punto, per completare l'invio, non resta che cliccare sul pulsante "**Invia 730-1 al Sistema NoiPA**".

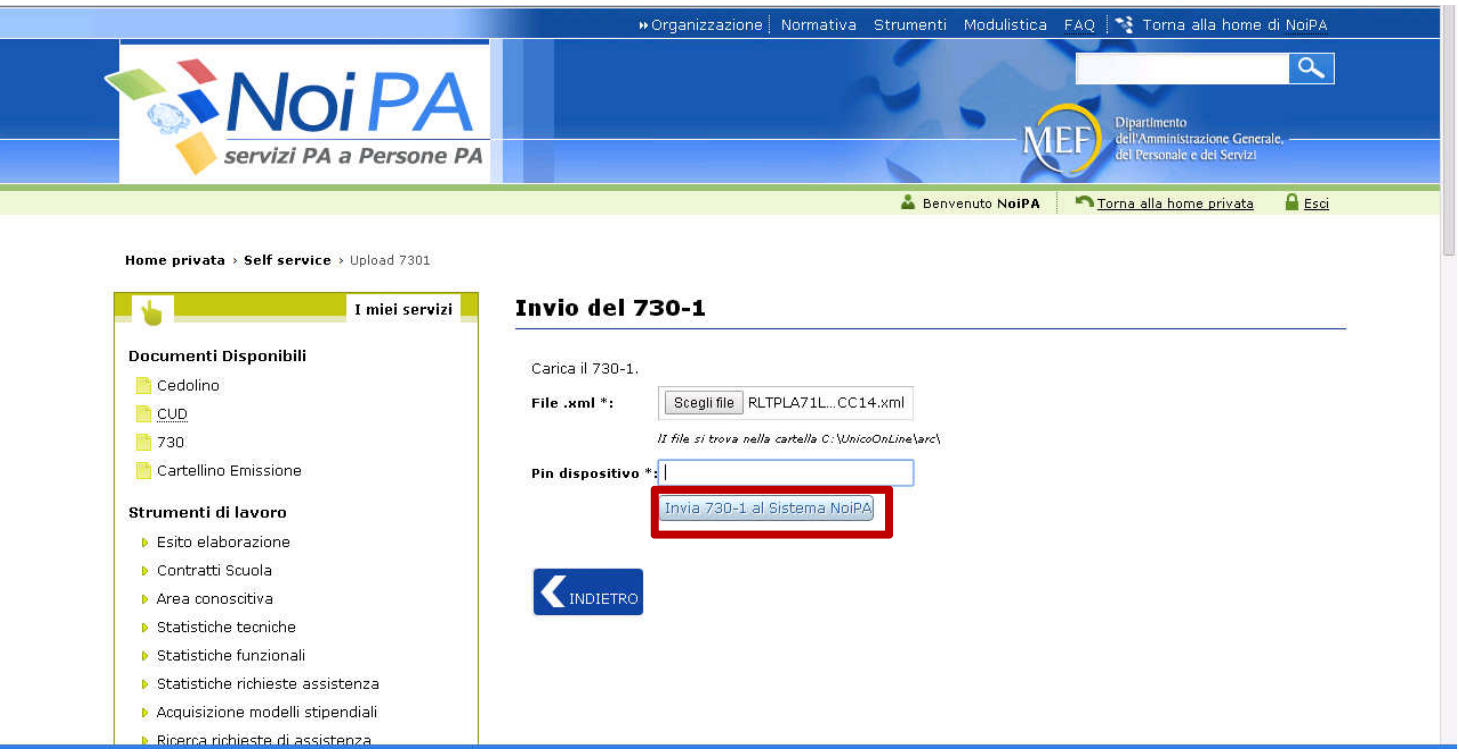

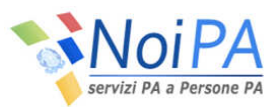

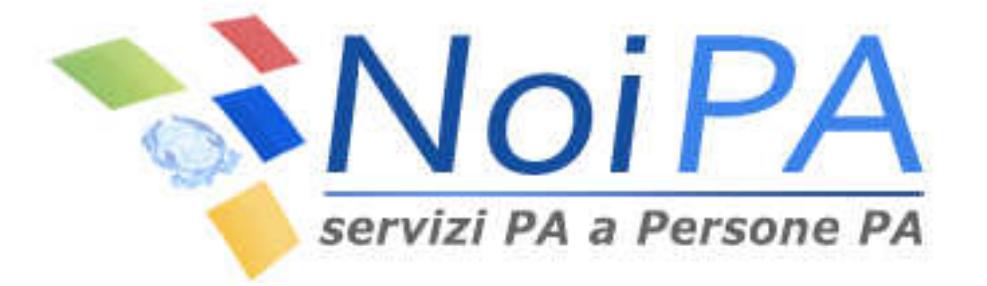

# **La compilazione del modello 730**

# *Compilazione del modello 730 (1/7)*

- > Se è il primo accesso all'applicazione, all'interno della prima<br>schermata nella sezione "**Recupero dati anno precedente**" verrà schermata nella sezione "**Recupero dati anno precedente**" verrà segnalato se all'interno dell'archivio di Noi PA sono presenti:
	- $\checkmark$  il CUD dell'anno precedente
	- $\checkmark$  la dichiarazione 730 dell'anno precedente
	- $\checkmark$  i dati dell'anagrafica (che verranno ripresi nella dichiarazione)
- La prima volta per iniziare <sup>a</sup> compilare la dichiarazione si dovrà cliccare sul pulsante "**Inserisci Dichiarazione**" situato nella barra in alto <sup>a</sup> destra.

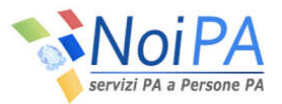

## *Compilazione del modello 730 (2/7)*

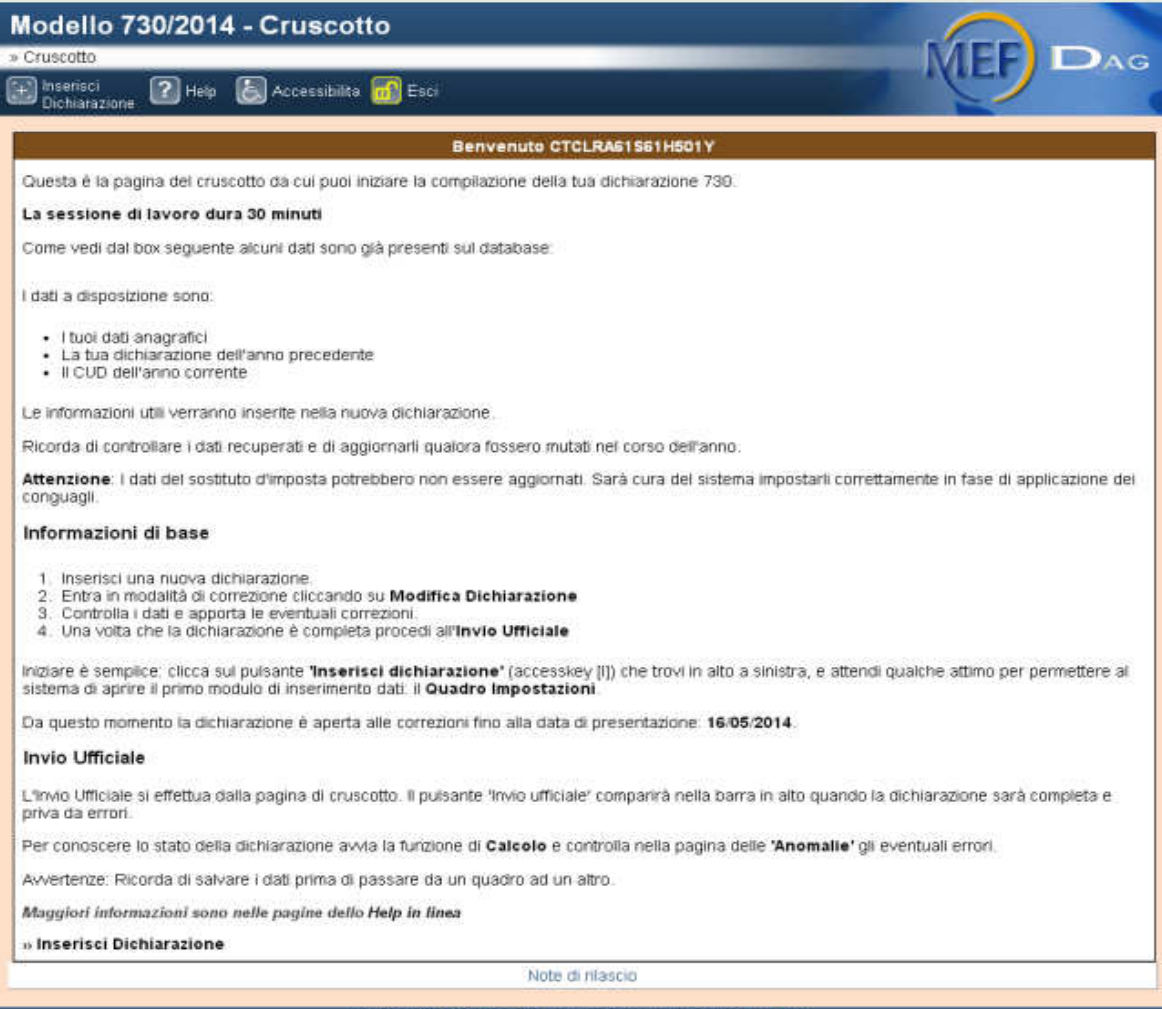

© MEF 730/2014 - Tutti i diritti riservati - Versione 1.0.1

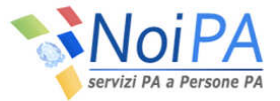

## *Compilazione del modello 730 (3/7)*

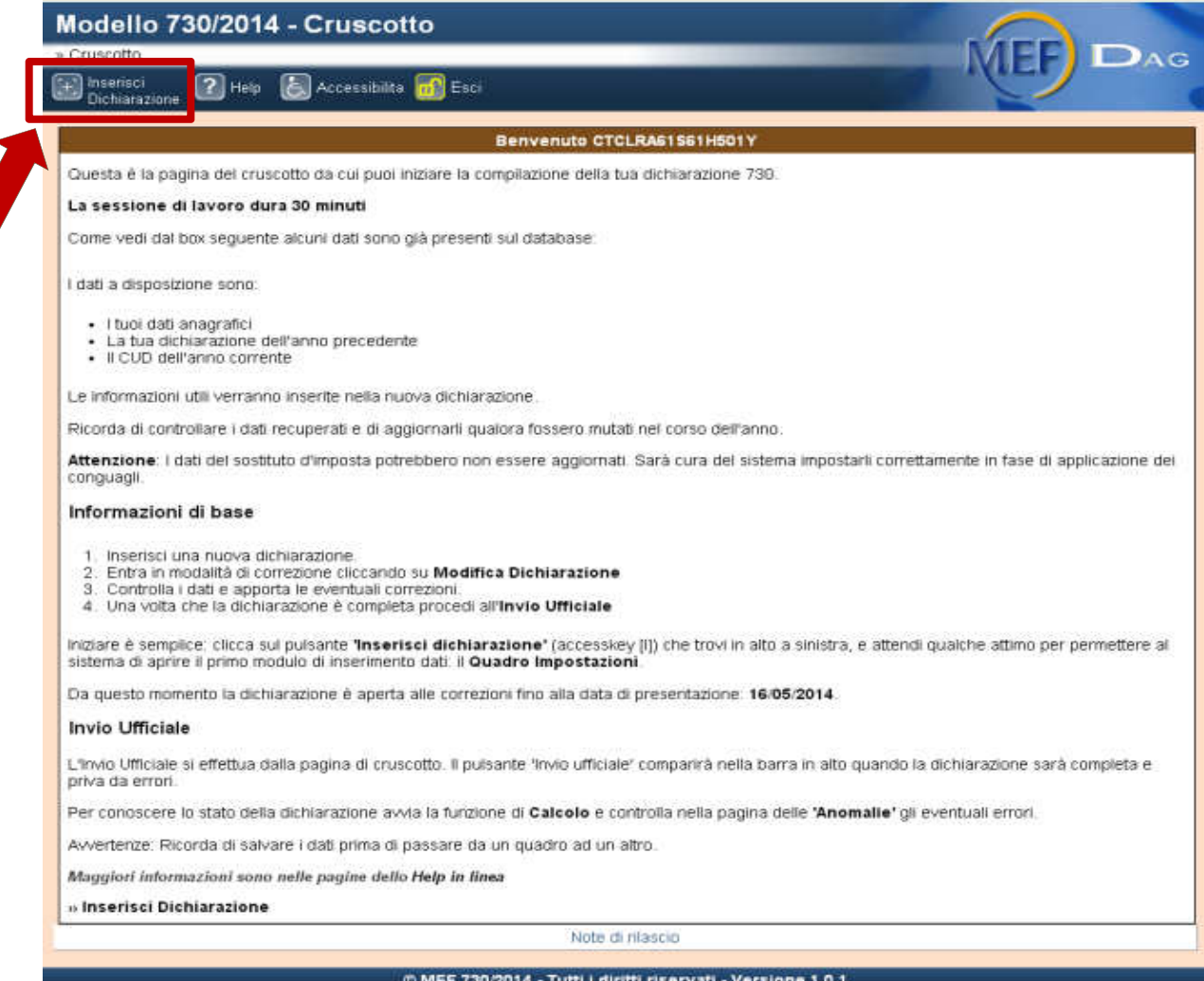

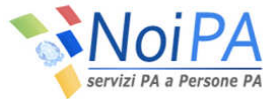

# *Compilazione del modello 730 (4/7)*

La compilazione della dichiarazione del <sup>730</sup> inizia dal **Quadro d'impostazioni.**

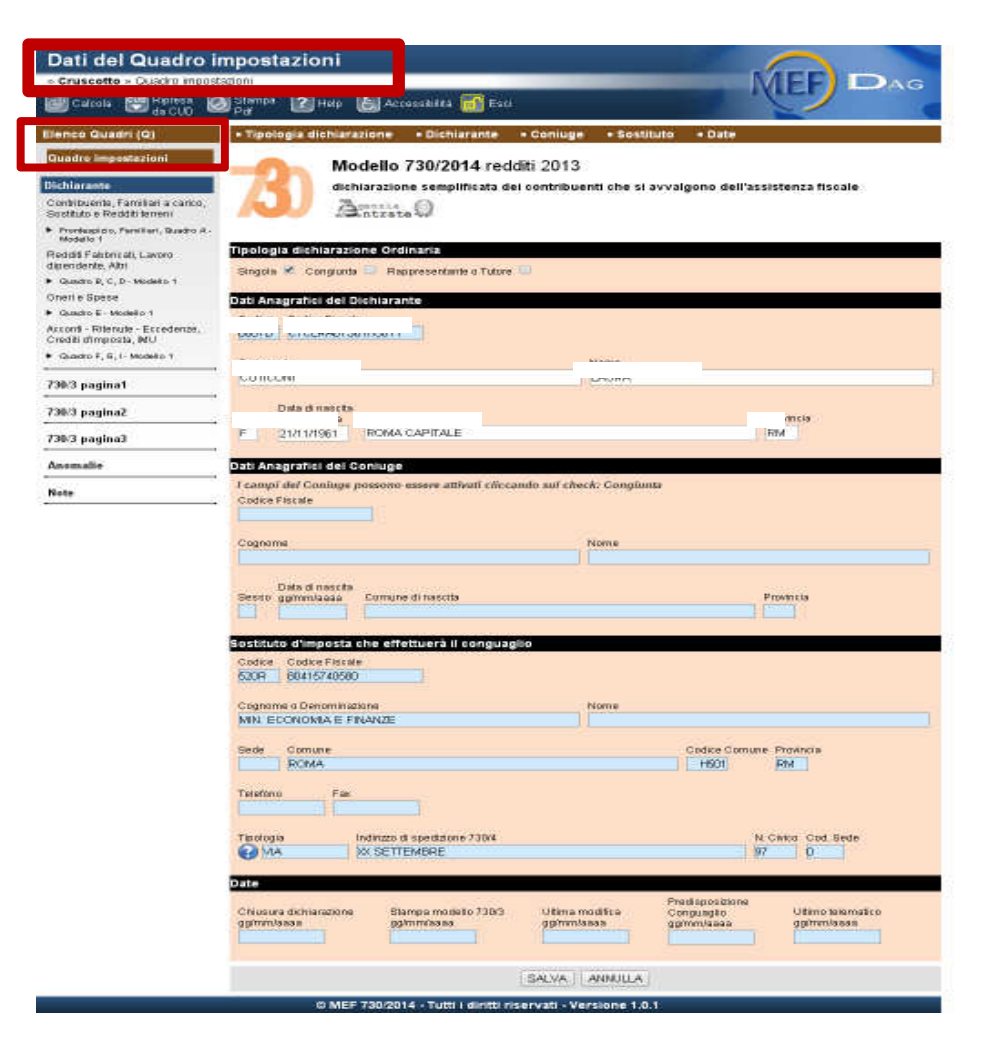

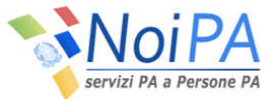

# *Compilazione del modello 730 (5/7)*

E' possibile muoversi all'interno dei quadri utilizzando il menù in alto, infatti cliccando sulle singole voci del menù si richiamerà <sup>a</sup> video la relativa sezione. Dopo aver compilato il Quadro impostazioni per poter procedere <sup>è</sup> necessario salvare <sup>i</sup> dati inseriti cliccando sul tasto "**Salva**".

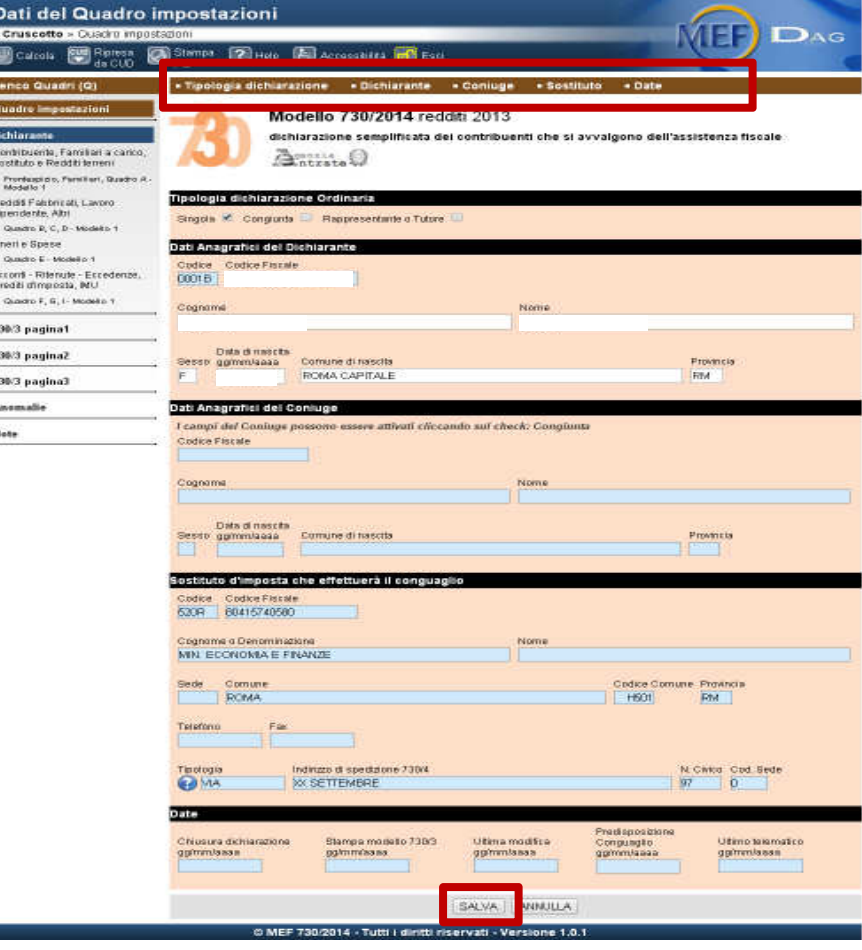

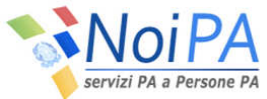

# *Compilazione del modello 730 (6/7)*

Una volta completato il Quadro impostazioni, dal menù <sup>a</sup> sinistra, si può procedere alla compilazione degli altri quadri.

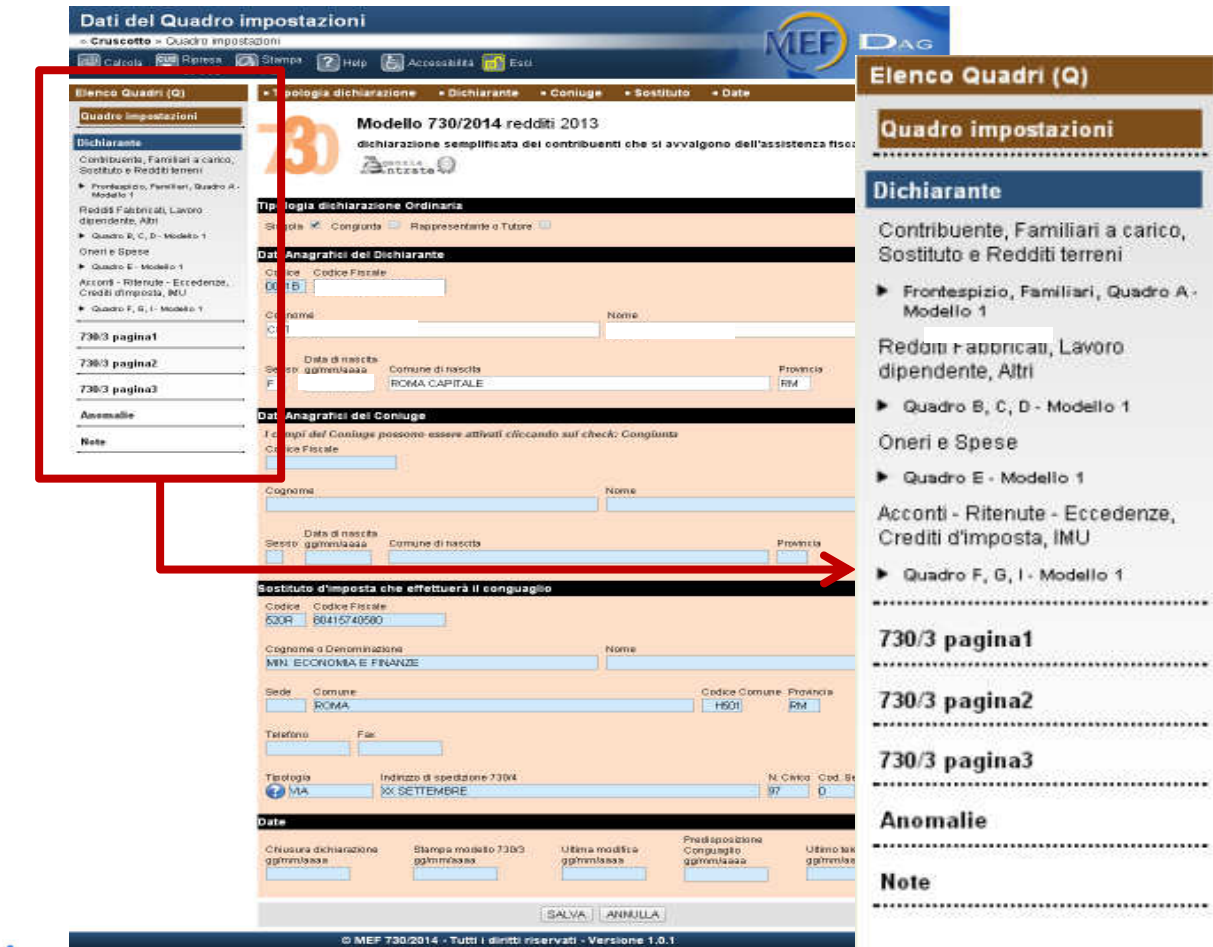

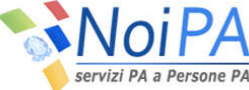

# *Compilazione del modello 730 (7/7)*

Dopo aver cliccato sulle voci presenti nel menù <sup>a</sup> sinistra <sup>è</sup> possibile spostarsi da un quadro all'altro attraverso le scelte presenti nella barra in alto (ad es.: cliccando sulla voce "Redditi Fabbricati, Lavoro dipendente, Altri", ci si potrà spostare tra <sup>i</sup> Quadri B, C, <sup>e</sup> <sup>D</sup> cliccando sui relativi link presenti nella barra in alto.

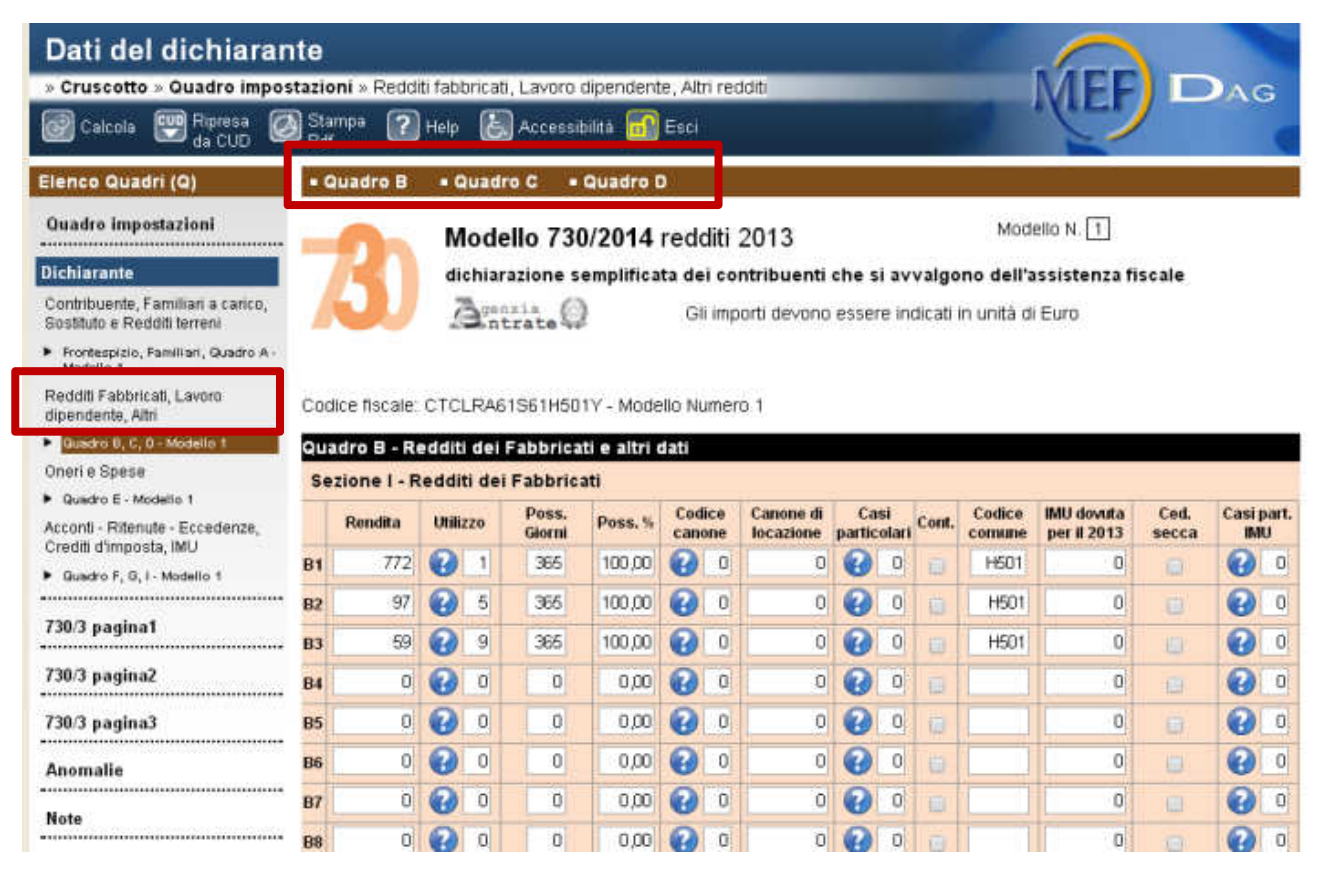

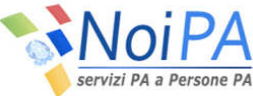

# *Eventuali modifiche*

Successivamente al primo accesso, una volta effettuata l'autenticazione, si visualizzerà all'interno del "**Cruscotto**" lo stato dell'ultima dichiarazione compilata. Per modificare la dichiarazione cliccare sulla voce *"***Modifica dichiarazione***".*

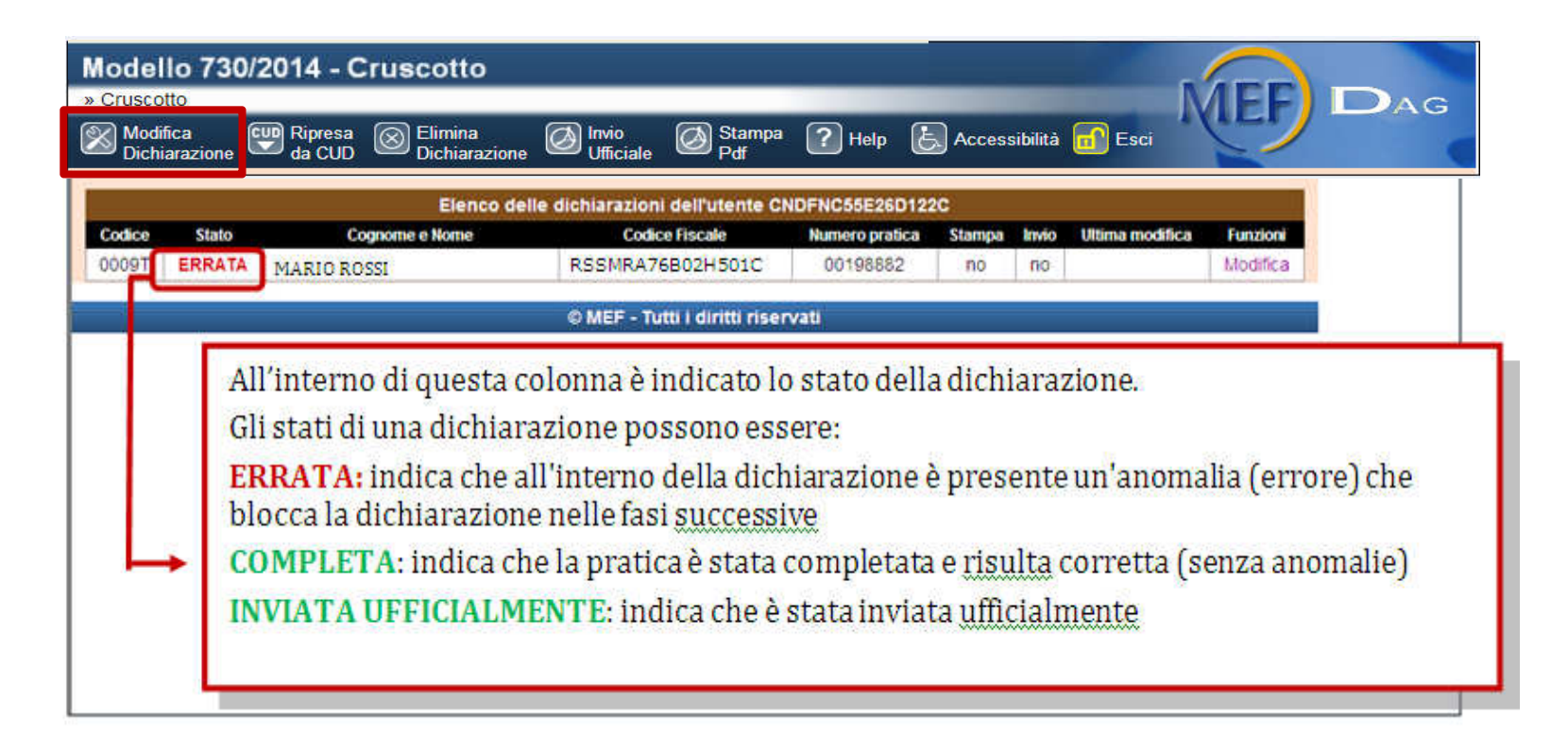

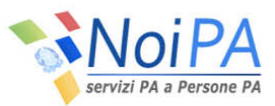

# *Elaborazione e controllo anomalie (1/3)*

Dopo aver compilato tutti <sup>i</sup> quadri, si può procedere all'elaborazione della dichiarazione, quindi cliccare sulla voce "**Calcola**" presente nella barra in alto <sup>a</sup> destra .

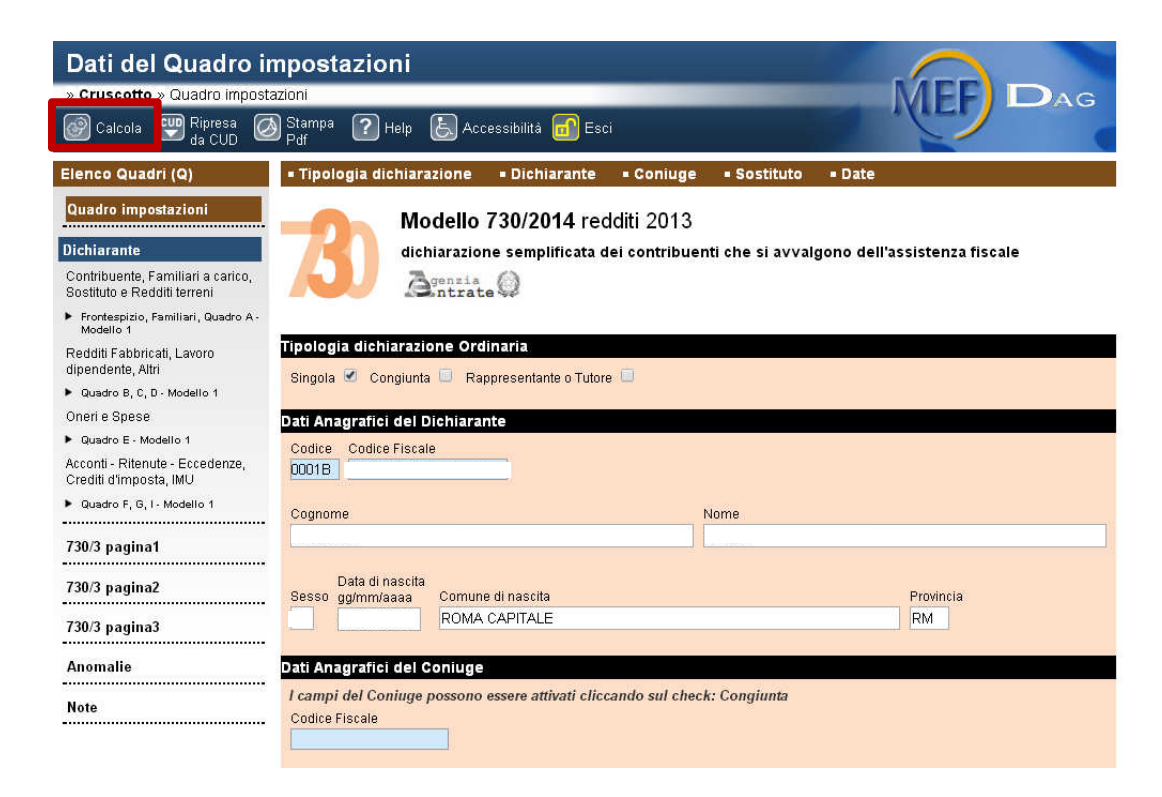

Dopo aver confermato il **risultato contabile** <sup>è</sup> possibile procedere alla eventuale modifica della dichiarazione.

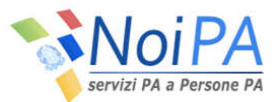

# *Elaborazione e controllo anomalie (2/3)*

Alla fine dell'elaborazione l'applicazione segnala se l'elaborazione <sup>è</sup> stata completata correttamente <sup>o</sup> se, come in questo caso, sono state riscontrate delle anomalie. Per verificare <sup>e</sup> correggere le anomalie, <sup>è</sup> necessario cliccare sul pulsante "**Anomalie**" presente nel menù <sup>a</sup> sinistra, quindi procedere con la correzione <sup>e</sup> il salvataggio delle modifiche apportate <sup>e</sup> infine procedere di nuovo all'elaborazione della dichiarazione.

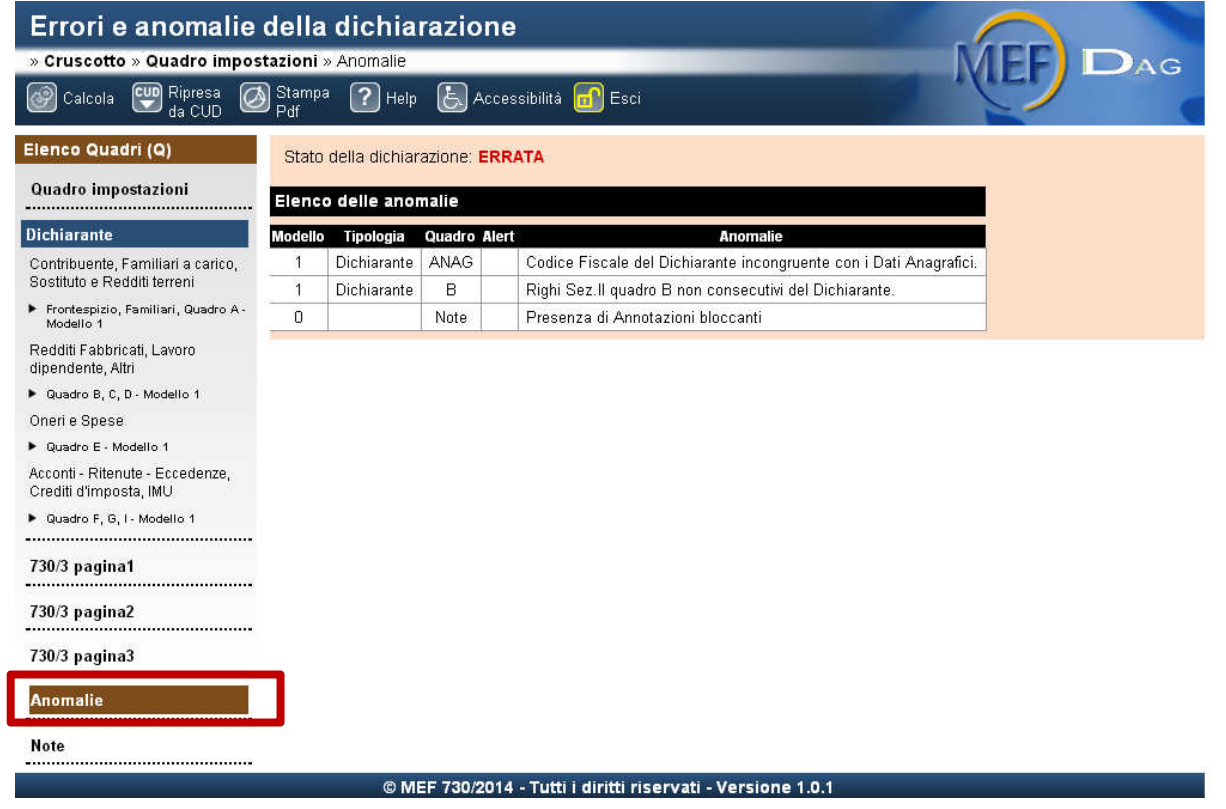

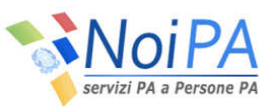

## *Elaborazione e controllo anomalie (3/3)*

Cliccando invece sulla voce "**Note**" <sup>è</sup> possibile visualizzare alcune segnalazioni derivanti dalla ripresa dati anni precedenti, ripresa CUD corrente, errori bloccanti rilevati dalle procedure di controllo dell'Agenzia dell'Entrate. Le note possono essere bloccanti e/o non bloccanti <sup>e</sup> possono essere cancellate cliccando sul relativo tasto.

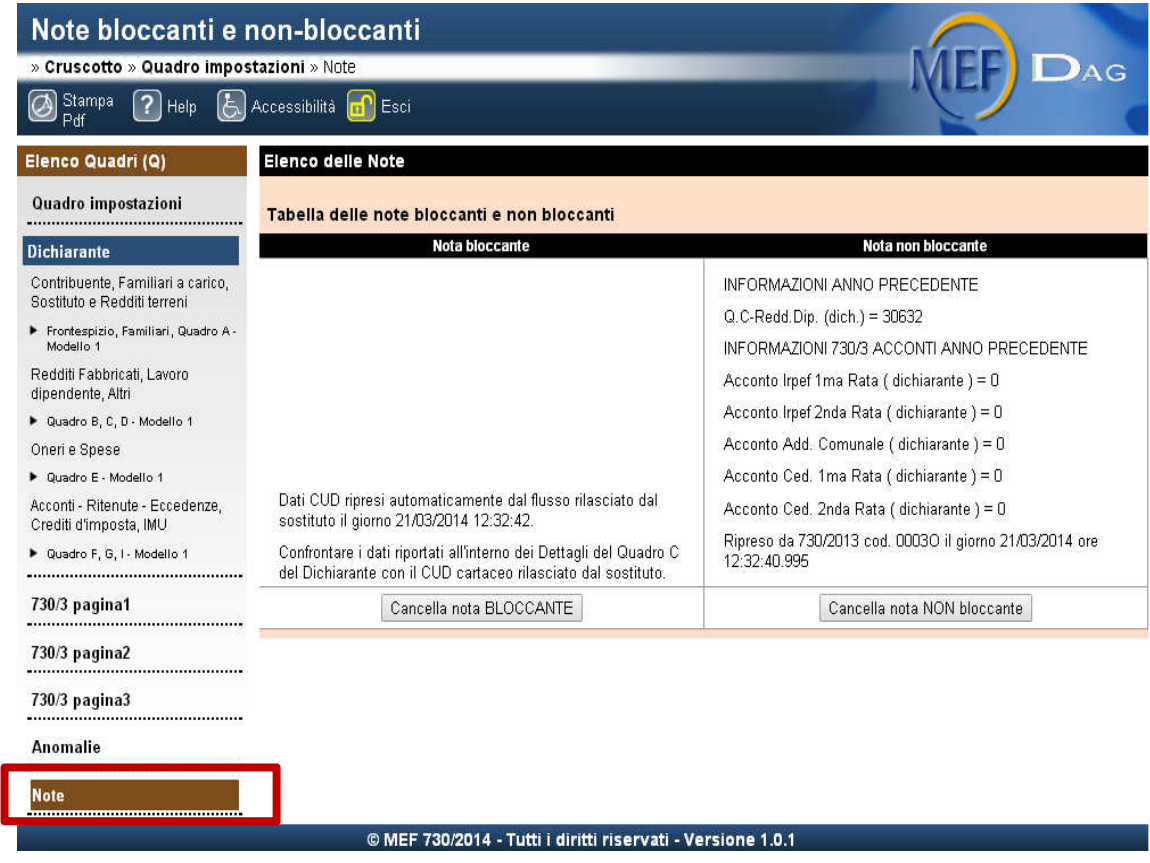

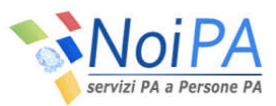

# *Stampa della dichiarazione*

In qualsiasi fase della compilazione <sup>è</sup> possibile effettuare una stampa di prova della dichiarazione <sup>730</sup> utilizzando l'apposito tasto presente nella barra in alto.

La stampa ufficiale, al contrario, sarà disponibile esclusivamente nell'apposita area **"Documenti disponibili"** del Portale Noi PA. La pubblicazione, <sup>a</sup> cura del sistema Noi PA, avverrà in tempi successivi.

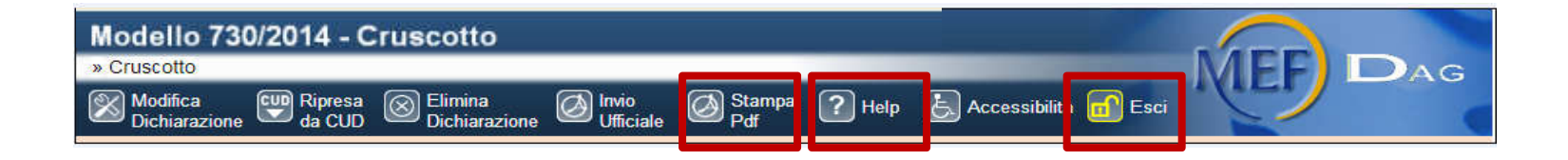

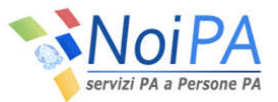

## *Convalida e invio del modello 730 (1/2)*

Per effettuare l'invio ufficiale della dichiarazione, possibile solo se la dichiarazione è nello stato di completa, è necessario cliccare sulla voce "**Invio ufficiale**" presente nella barra in alto, si ricorda che è necessario inviare prima il 730/1, inserire il "**PIN dispositivo**"(da richiedere secondo le istruzione presenti sul Portale Noi PA).

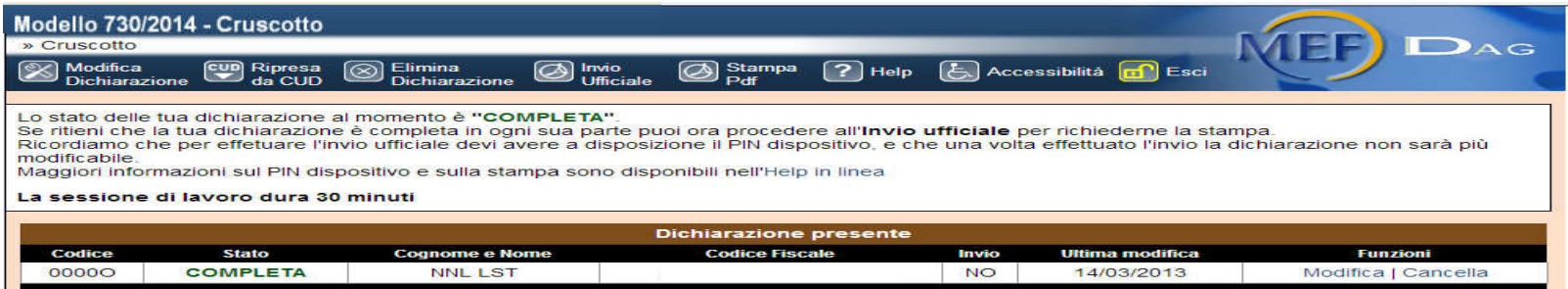

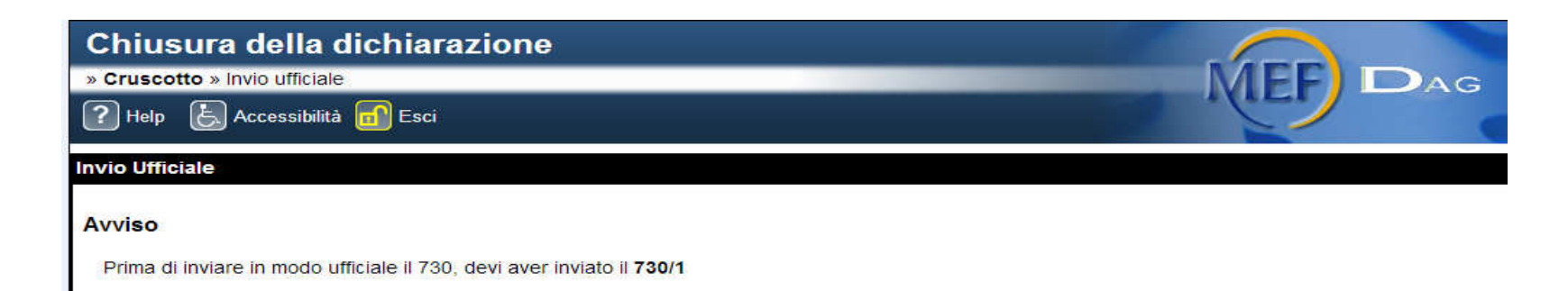

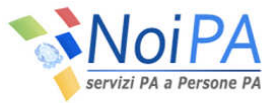

#### *Convalida e invio del modello 730 (2/2)*

Per effettuare l'invio ufficiale della dichiarazione inserire il "**PIN dispositivo**"(da richiedere secondo le istruzione presenti sul Portale Noi PA).

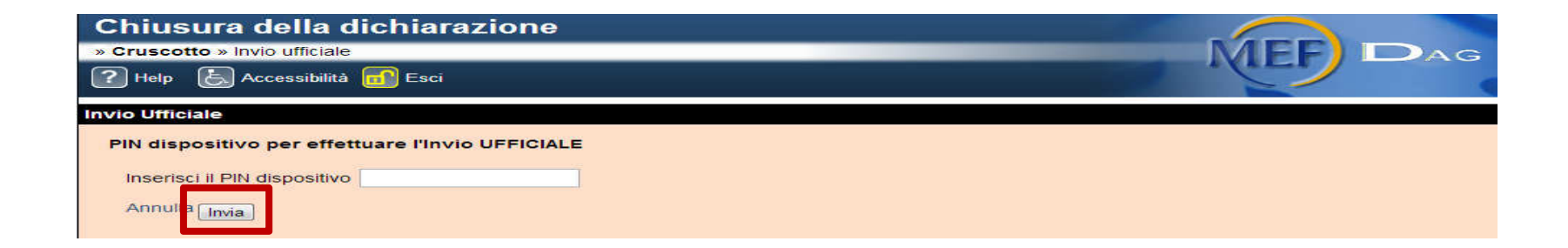

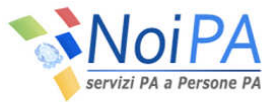

# *Ricalcolo (CUD ed Entratel)*

In caso di errori nelle risultanze del **controllo Entratel** <sup>o</sup> di **modiche** al **CUD** da parte dell'Amministrazione, entro il <sup>20</sup> Giugno l'utente potrà modificare la **dichiarazione**.

In caso di errore Entratel

- la dichiarazione viene riportata nello stato di errata, l'utente può correggere il <sup>730</sup>
- viene predisposto un messaggio in area privata del Portale Noi PA<br>■ viene inviata una mail all'utente
- viene inviata una mail all'utente

In caso di variazione CUD

- non c'è alcun ricalcolo automatico<br>■ viene predisposto un messaggio in
- viene predisposto un messaggio in area privata del Portale Noi PA<br>■ viene inviata una mail all'utente
- viene inviata una mail all'utente

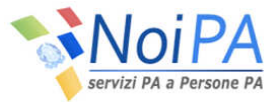

# *Conguagli*

**Luglio** <sup>è</sup> il mese della prima applicazione dei conguagli sia per le risultanze da assistenza diretta che indiretta.

#### **Conguagli <sup>a</sup> credito**

Corrisposti in un'unica soluzione con:

- Emissione ordinaria per coloro che hanno in pagamento anche l'emissione dello stipendio
- Emissione speciale per coloro senza stipendio a vario titolo (cessati, in aspettativa in part-time ecc) aspettativa, in part-time, ecc)

#### **Conguagli a Debito**

Recuperati:

- •in un'unica soluzione nel caso non sia stata indicata la rateizzazione
- • In più soluzioni in caso di
	- Richiesta rateizzazione
	- Incapienza

#### **Casi particolari - Interruzione assistenza fiscale**

Si verifica in presenza di conguagli a debito e assenza di retribuzione nel corso di prima applicazione o durante la rateizzazione.

Il dipendente è tenuto al completamento dei versamenti in autonomia tramite F24.

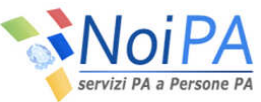

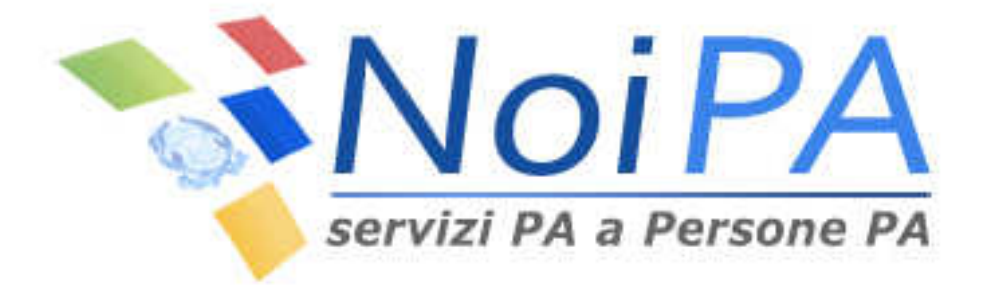

# **Survey**

## *Valutazione di gradimento*

Al termine della procedura, verrà richiesta la compilazione di un breve questionario di gradimento sul servizio di self service <sup>730</sup> Web.

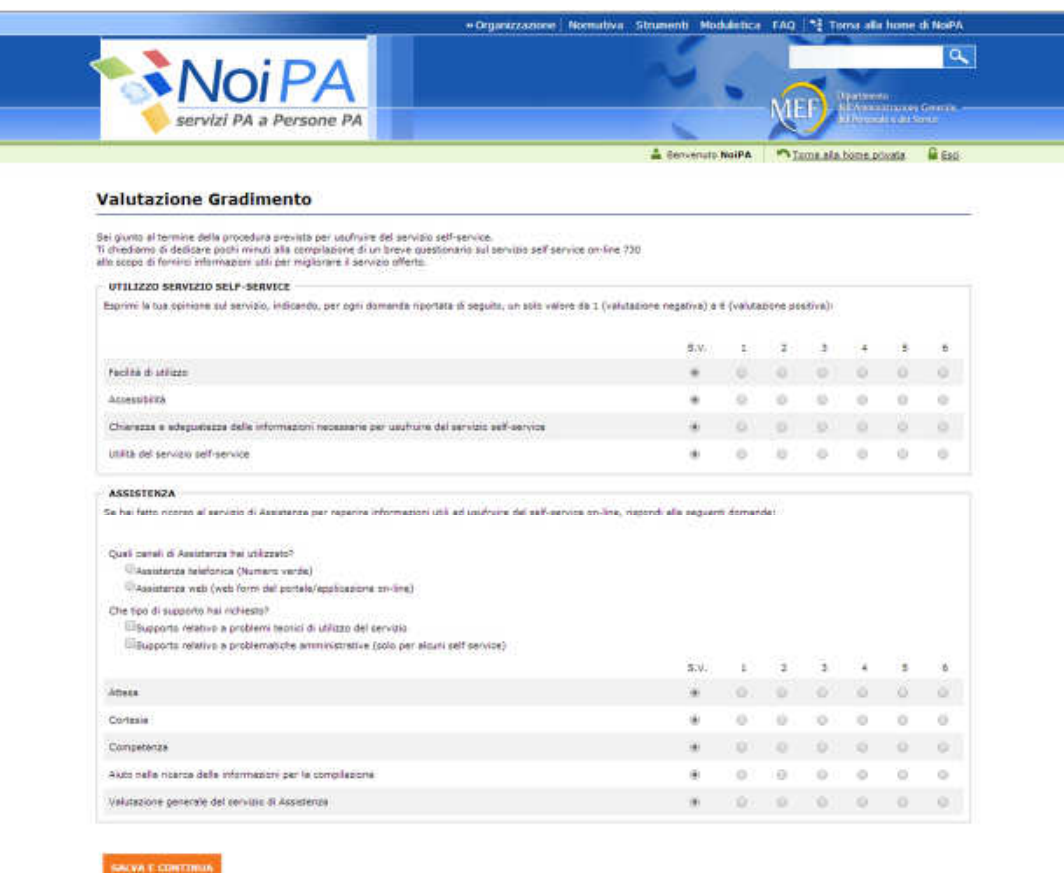

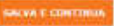

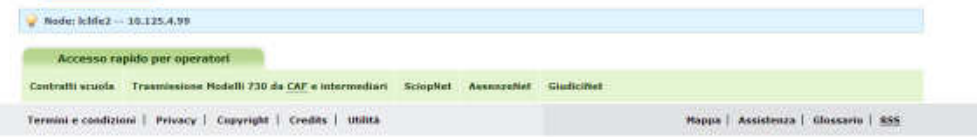

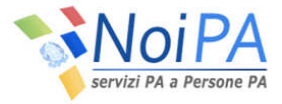

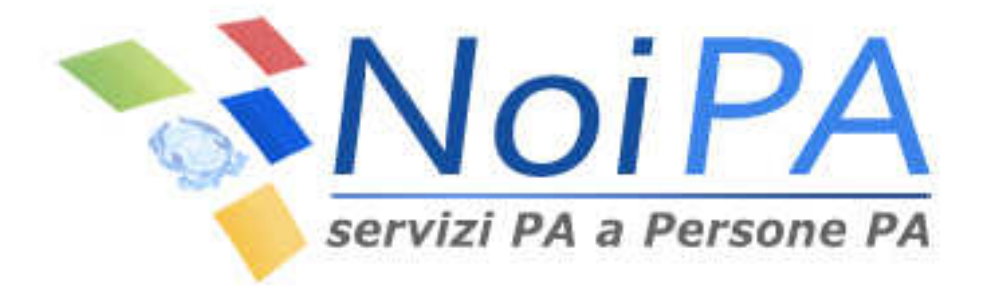

# **Focus: il PIN**

# *Il Pin (1/2)*

Al fine di accertare il possesso dei requisiti dell'amministrato <sup>e</sup> validare la procedura di invio della documentazione, in alternativa alla connessione con la CNS, verrà richiesto di inserire il PIN dispositivo dei servizi self service.

Vediamo nel dettaglio cosa è, <sup>e</sup> come si ottiene.

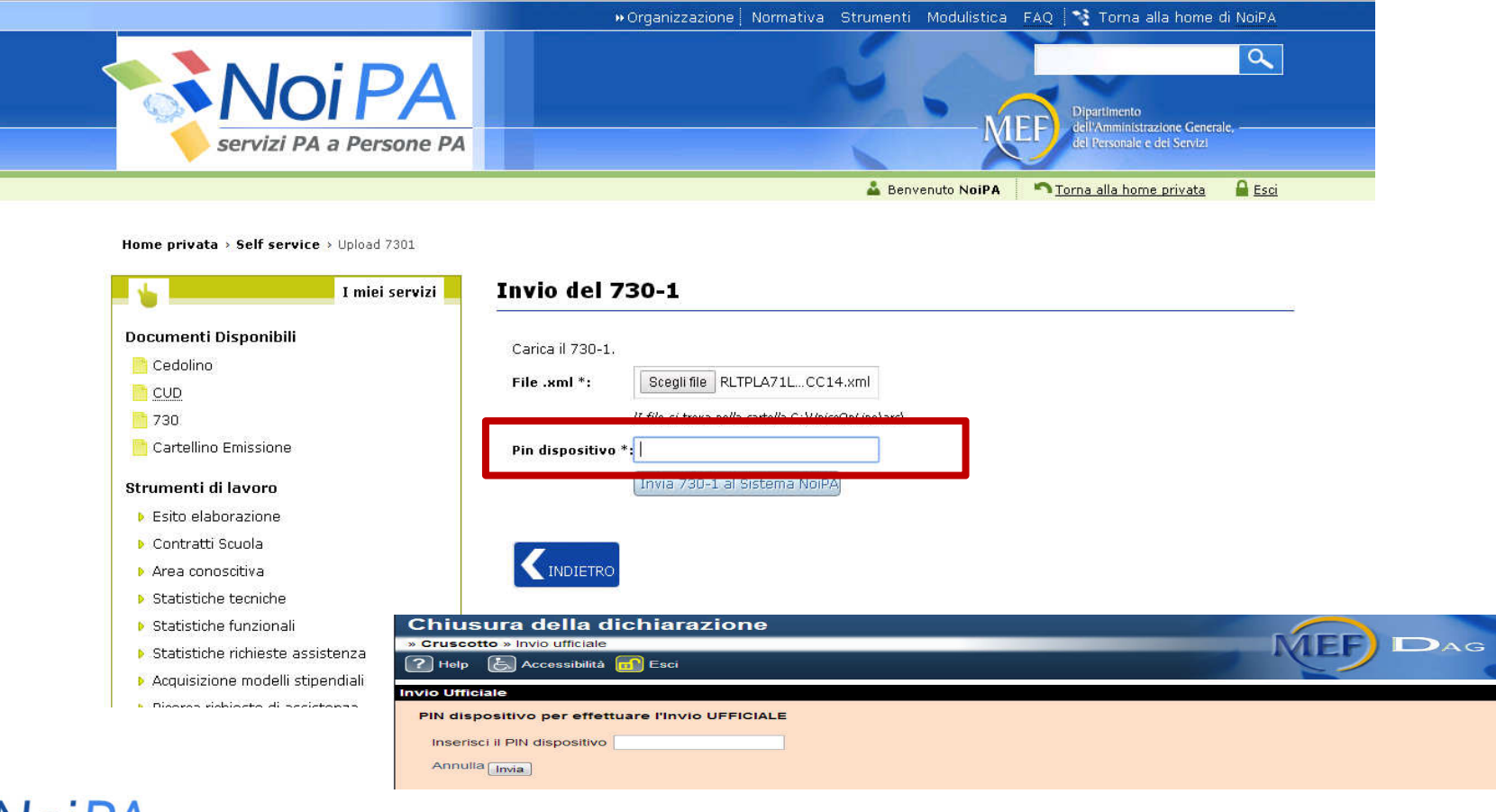

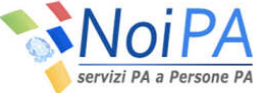

# *Il Pin (2/2)*

#### **Cosa è il PIN?**

 Il PIN è un codice numerico composto da cinque cifre, che sarà inviato in maniera automatica e riservata all'indirizzo di posta elettronica indicato dall'amministrato ed eventualmente, anche al numero di cellulare, tramite SMS.

#### **Come si ottiene il PIN?**

 Per gli immatricolati dopo il 31 marzo 2014, il PIN verrà inviato automaticamente in sede di immatricolazione.

Per chi è già immatricolato e non è in possesso del PIN o l'ha smarrito, il PIN verrà inviato al termine della procedura di identificazione.

Per procedere all'identificazione, l'amministrato dovrà effettuare la richiesta presso l'Ufficio della propria sede di lavoro. Una volta giunto all'ufficio competente, un funzionario procederà alla relativa identificazione.

A questo punto, l'amministrato dovrà comunicare il proprio indirizzo di posta elettronica ed eventualmente il numero di cellulare sul quale ricevere il PIN:

- Nel caso sia stato comunicato solo l'indirizzo e-mail, il PIN sarà inviato con messaggio di posta elettronica dall'indirizzo no-reply.NoiPA@tesoro.it.
- Nel caso sia stato comunicato anche il numero di cellulare, il PIN sarà inviato SOLO via sms dal numero 3424112613.

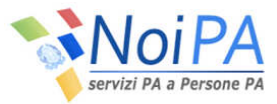

# *Grazie per l'attenzione!*

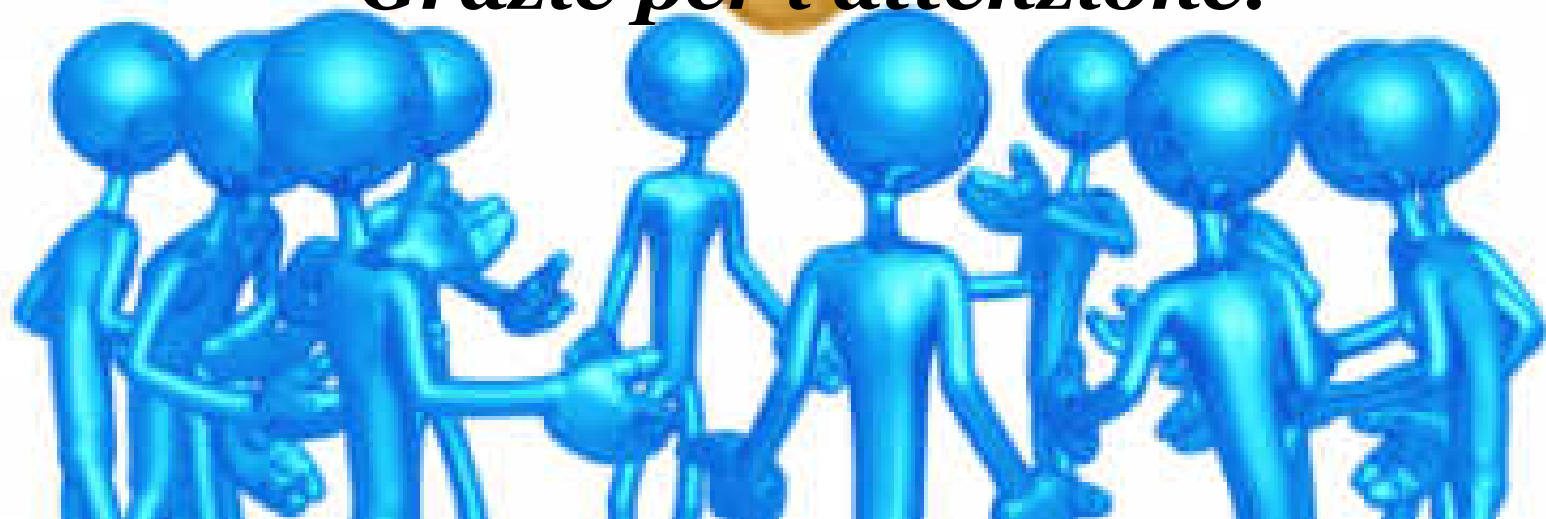